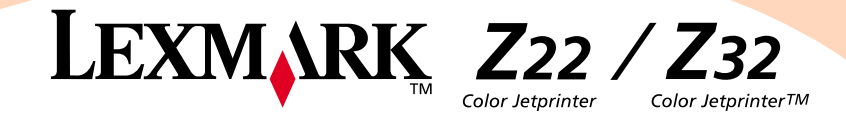

### <span id="page-0-0"></span>**Ausgabe: April 2000**

Der folgende Abschnitt gilt nicht für diejenigen Länder, in denen die genannten Bedingungen nicht mit den örtlichen **Gesetzen in Einklang stehen:** LEXMARK INTERNATIONAL, INC. ÜBERNIMMT FÜR DIESE PUBLIKATION KEINERLEI GARANTIE, WEDER AUSDRÜCKLICH NOCH IMPLIZIT, EINSCHLIESSLICH, JEDOCH NICHT AUSSCHLIESSLICH, DER IMPLIZITEN GARANTIE HINSICHTLICH DER HANDELSÜBLICHEN QUALITÄT ODER DER EIGNUNG FÜR EINEN BESTIMMTEN ZWECK. In einigen Staaten oder Landesteilen ist der Ausschluss oder die Beschränkung der Dauer der ausdrücklichen oder stillschweigenden Garantie bei bestimmten Transaktionen nicht zulässig. Daher trifft die oben genannte Erklärung auf Sie möglicherweise nicht zu.

Diese Publikation kann technische Ungenauigkeiten oder typographische Fehler enthalten. Die hier enthaltenen Informationen werden regelmäßig geändert. Diese Änderungen werden in späteren Ausgaben implementiert. Die beschriebenen Produkte und/oder Programme können jederzeit verbessert oder geändert werden.

Die in dieser Softwaredokumentation enthaltenen Verweise auf Produkte, Programme und Dienstleistungen besagen nicht, dass der Hersteller beabsichtigt, diese in allen Ländern zugänglich zu machen, in denen diese Softwaredokumentation angeboten wird. Jeglicher Verweis auf Produkte, Programme oder Dienstleistungen soll nicht bedeuten, dass ausschließlich diese Produkte, Programme oder Dienstleistungen eingesetzt werden können. Alle funktionsgleichen Produkte, Programme oder Dienstleistungen, die kein bestehendes intellektuelles Eigentumsrecht verletzen, können stattdessen verwendet werden. Bei Verwendung anderer Produkte, Programme und Dienstleistungen als den ausdrücklich vom Hersteller empfohlenen ist der Benutzer für die Beurteilung und Prüfung der Funktionsfähigkeit selbst zuständig.

ColorFine, Lexmark und Lexmark mit Diamantlogo sind Warenzeichen von Lexmark International, Inc. Sie sind in den USA und/oder in anderen Ländern eingetragen. Color Jetprinter ist ein Warenzeichen von Lexmark International, Inc.

Andere Warenzeichen sind Eigentum ihrer jeweiligen Besitzer.

**© Copyright 2000 Lexmark International, Inc. Alle Rechte vorbehalten.**

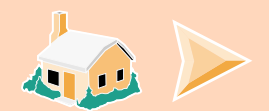

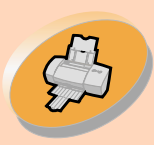

Dieser Abschnitt enthält Anweisungen zum [Einlegen von Papier und zum Anpassen der](#page-2-0)  **Druckersoftware** 

## **Drucker warten**

[Dieser Abschnitt enthält Anweisungen](#page-18-0)  zum Einsetzen und Austauschen von Tintenkassetten sowie zum Ausrichten der Druckköpfe.

## **Problemlösung**

[Dieser Abschnitt enthält Informationen zum](#page-36-0) Beheben von Druckerproblemen.

## **Anhang**

[Der Anhang enthält Mitteilungen und](#page-53-0)  Sicherheitsinformationen.

 $\sum$ 

## **Index**

Mit dem Index können Sie schnell auf die gewünschten Informationen zugreifen. Klicken Sie einfach auf einen Indexeintrag, und die [entsprechenden Informationen werden angezeigt.](#page-58-0)

# **Hauptseite**

## **Lexmark™ Z22/Z32 Color Jetprinter™ Benutzerhandbuch für Windows NT 4.0 undWindows 2000**

In diesem Handbuch erhalten Sie Antworten zu Fragen zum Drucker oder zu möglichen Druckproblemen.

## **Hinweise zur Verwendung des vorliegenden Handbuchs:**

- **•** Verwenden Sie die Schaltflächen auf der linken Seite desBildschirms, um durch die Seiten des Handbuchs zu navigieren.
- **•** Klicken Sie auf den **blauen Text**, um zu einer anderen Stelle im Handbuch zu wechseln.
- **•** Klicken Sie auf die Pfeile nach rechts oder nach links, um in den Seiten vor- oder zurückzublättern. KlickenSie auf das Haus, um zur Hauptseite zurückzukehren.

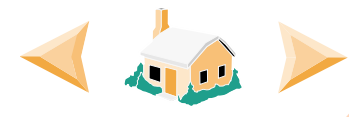

- **•** Klicken Sie auf **[Ausgabe](#page-0-0)**, um Informationen zu Ausgabe und Warenzeichen anzuzeigen.
- **•** Gehen Sie zum Drucken des Handbuchs wie folgt vor:
	- **1** Wählen Sie in Acrobat Reader im Menü "Datei" denBefehl **Drucken**.
	- **2** Als Druckformat muss "Querformat" ausgewählt sein (Menü "Datei", **Seiteneinrichtung**).
	- **3** Wählen Sie die Seiten aus, die Sie drucken möchten, und klicken Sie auf **OK**.

<span id="page-2-0"></span>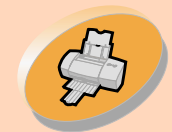

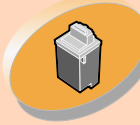

**Drucker** warten

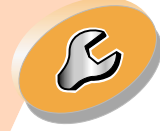

[Problemlösung](#page-36-0)

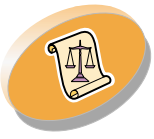

[Anhang](#page-53-0)

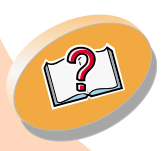

[Index](#page-58-0)

# **Anweisungen zum normalen Drucken**

In diesem Handbuch wird beschrieben, wie Sie den Drucker unter Windows NT 4.0 und Windows 2000 verwenden. Informationen zur Verwendung des Druckers unter Windows 95, Windows 98, Mac OS 8.6 oder Mac OS 9 finden Sie in dem im Lieferumfang Ihres Druckers enthaltenen gedruckten Benutzerhandbuch.

#### **Das normale Drucken ist ganz einfach:**

**[Schritt 1: Papier einlegen](#page-3-0)**

**[Schritt 2: Druckersoftware anpassen](#page-10-0)**

**[Schritt 3: Dokument drucken](#page-17-0)**

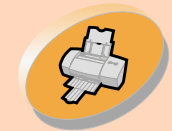

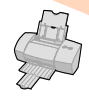

## <span id="page-3-1"></span><span id="page-3-0"></span>**Schritt 1: Papier einlegen**

<span id="page-3-3"></span>Sie können bis zu 100 Blätter (je nach Papierstärke) in den Drucker einlegen.

**1 Legen Sie das Papier rechtsbündig in die Einzelblattzuführung ein, und zwar so, dass die zu bedruckende Seite Ihnen zugewandt ist.**

<span id="page-3-2"></span>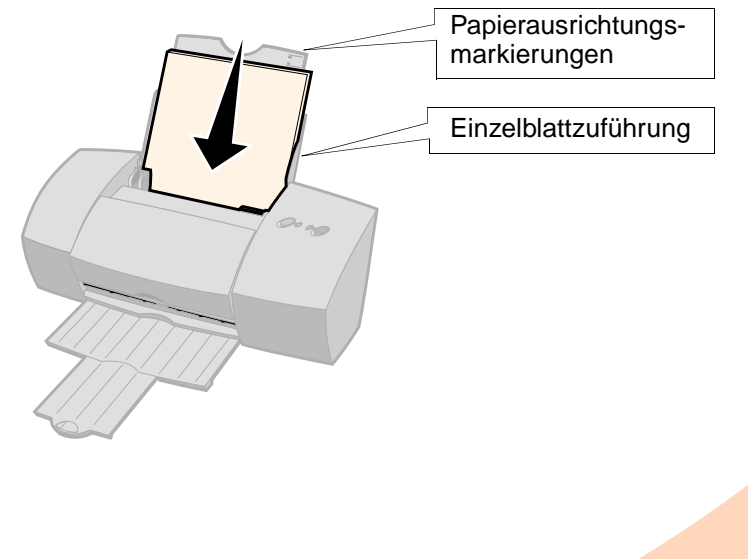

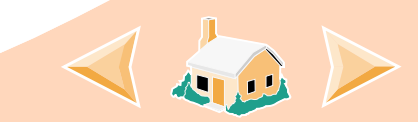

[Anweisungen zum](#page-2-0)  normalen Drucken

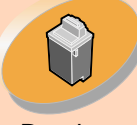

**Drucker** warten

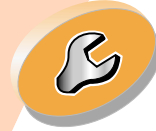

[Problemlösung](#page-36-0)

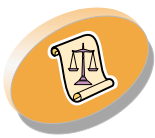

[Anhang](#page-53-0)

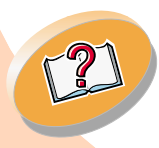

[Index](#page-58-0)

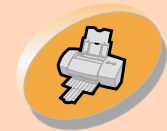

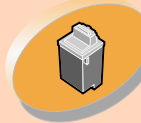

**Drucker** warten

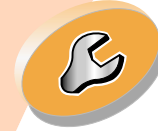

[Problemlösung](#page-36-0)

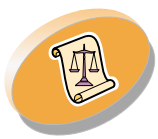

[Anhang](#page-53-0)

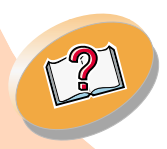

[Index](#page-58-0)

## **Anweisungen zum normalen Drucken**

<span id="page-4-1"></span><span id="page-4-0"></span>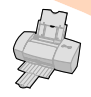

**2 Drücken Sie den Entriegelungsknopf und die Papierführung zusammen, und schieben Sie die Papierführung an den Rand des Papiers.**

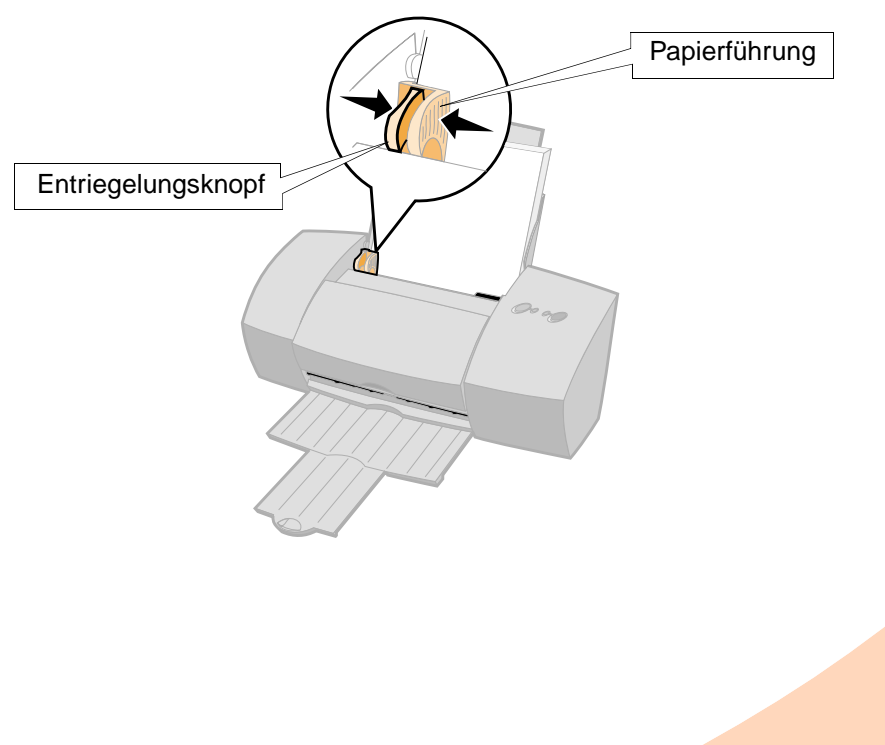

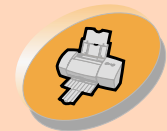

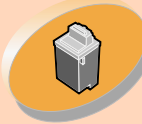

**Drucker** warten

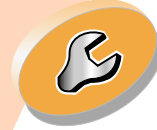

[Problemlösung](#page-36-0)

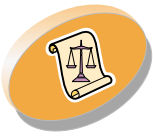

[Anhang](#page-53-0)

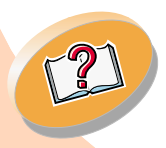

**Anweisungen zum normalen Drucken**

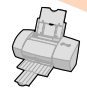

## <span id="page-5-1"></span><span id="page-5-0"></span>**Spezialpapier einlegen**

Beim Einlegen von Spezialpapier ist Folgendes zu beachten:

<span id="page-5-2"></span>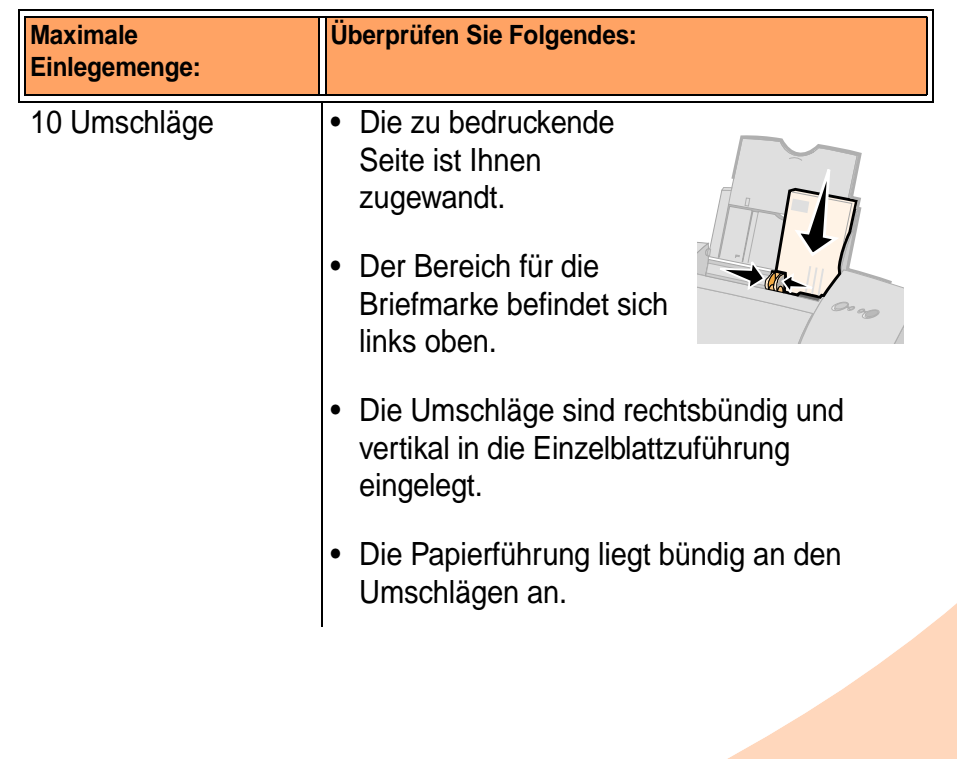

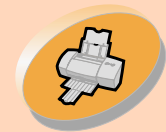

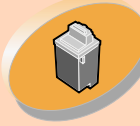

[Drucker](#page-18-0)  warten

 $\mathcal{B}% _{M_{1},M_{2}}^{\alpha,\beta}(\varepsilon)$ 

[Problemlösung](#page-36-0)

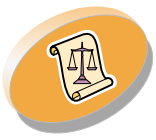

[Anhang](#page-53-0)

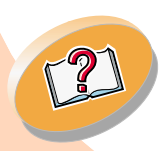

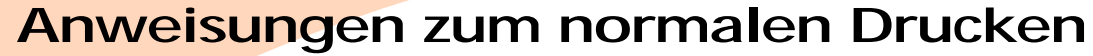

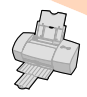

140

<span id="page-6-1"></span><span id="page-6-0"></span>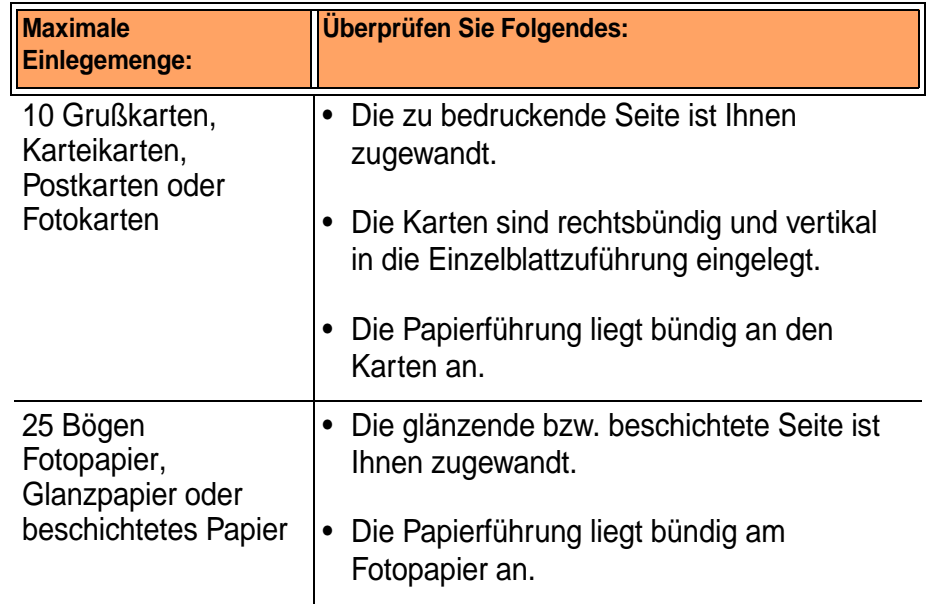

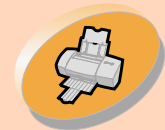

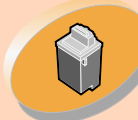

[Drucker](#page-18-0)  warten

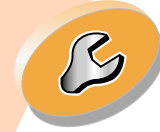

[Problemlösung](#page-36-0)

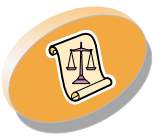

[Anhang](#page-53-0)

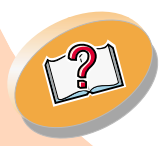

[Index](#page-58-0)

## **Anweisungen zum normalen Drucken**

**Maximale** 

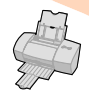

<span id="page-7-0"></span>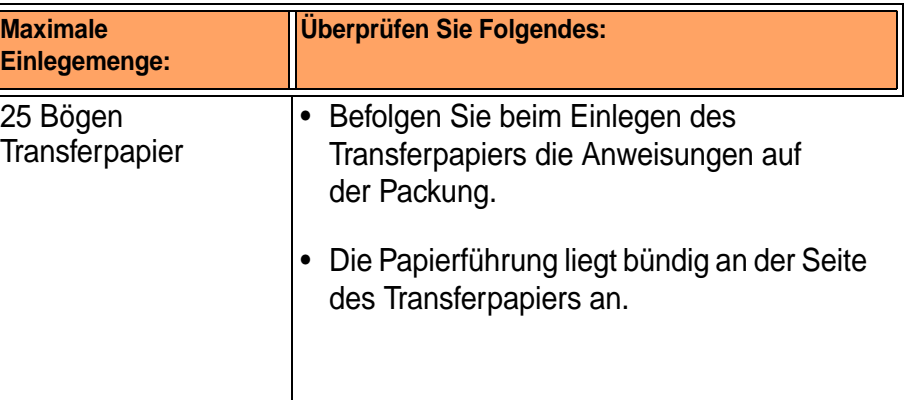

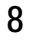

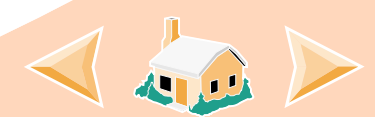

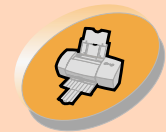

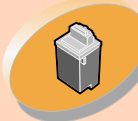

[Drucker](#page-18-0)  warten

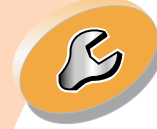

[Problemlösung](#page-36-0)

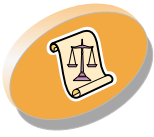

[Anhang](#page-53-0)

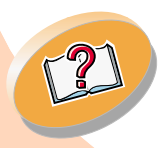

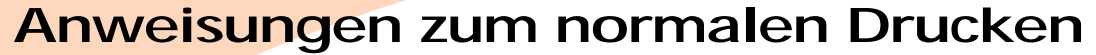

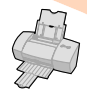

<span id="page-8-0"></span>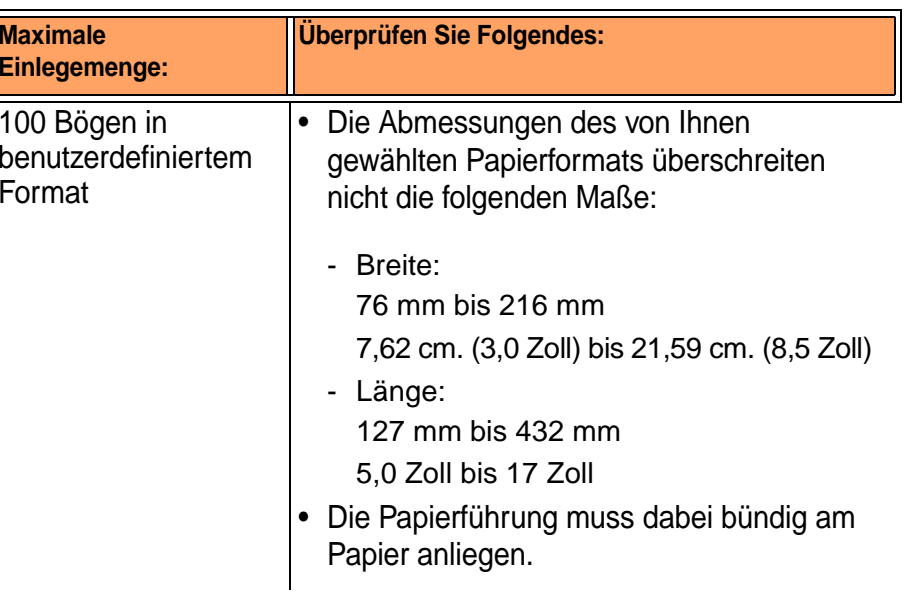

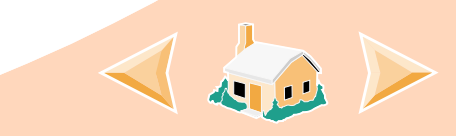

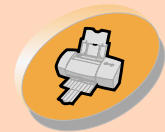

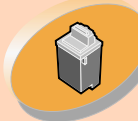

[Drucker](#page-18-0)  warten

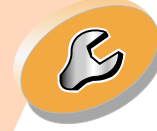

[Problemlösung](#page-36-0)

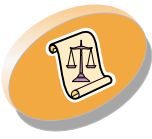

[Anhang](#page-53-0)

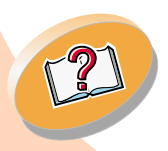

[Index](#page-58-0)

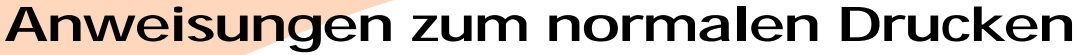

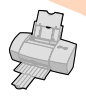

<span id="page-9-0"></span>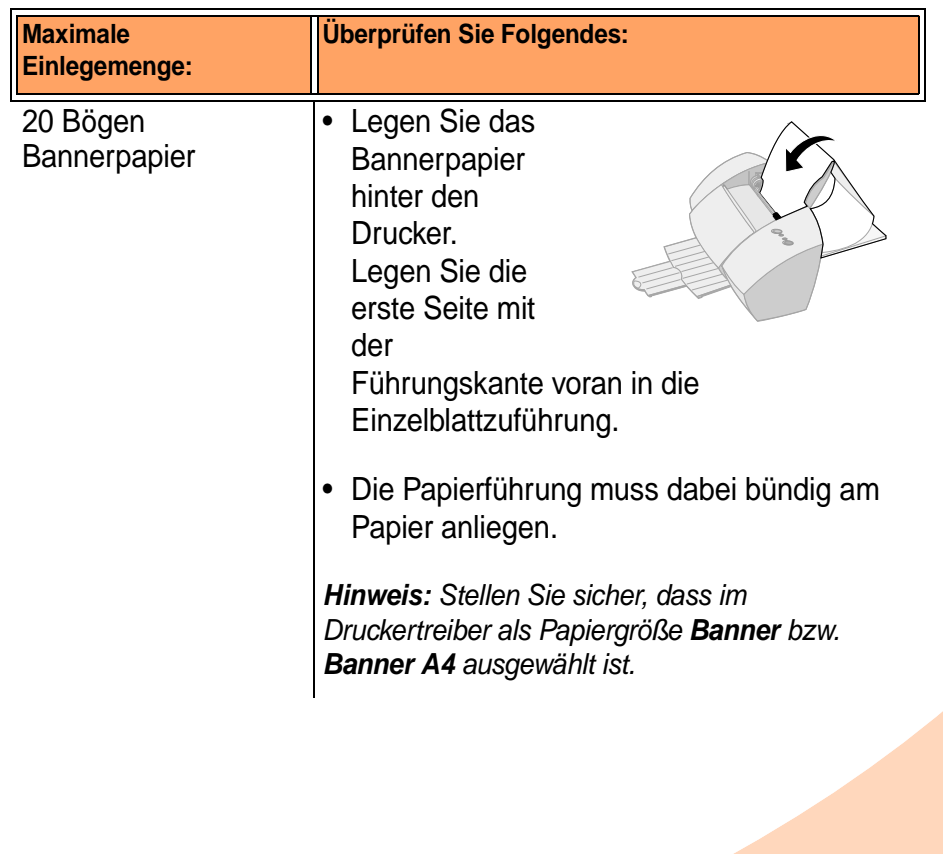

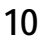

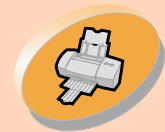

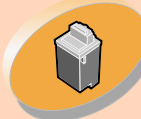

**Drucker** warten

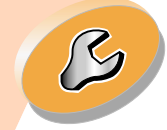

[Problemlösung](#page-36-0)

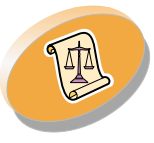

[Anhang](#page-53-0)

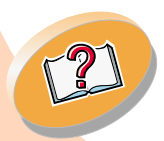

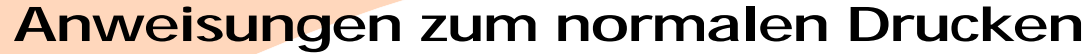

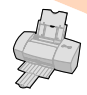

<span id="page-10-3"></span>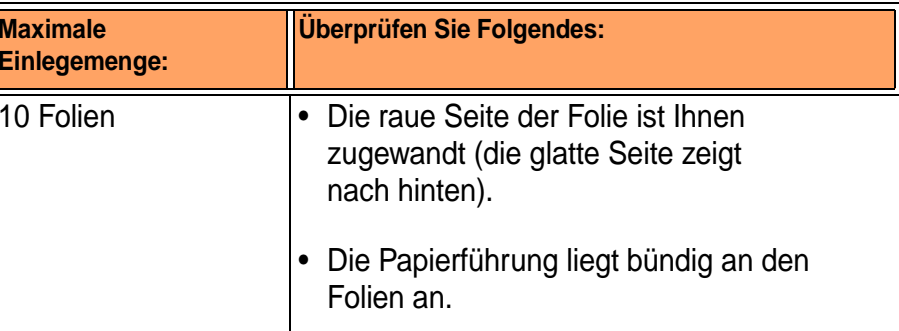

## <span id="page-10-0"></span>**Schritt 2: Druckersoftware anpassen**

<span id="page-10-5"></span><span id="page-10-1"></span>Die Druckersoftware enthält mehrere Anwendungen, die beim Drucken für eine hohe Druckqualität sorgen. Eine dieser Anwendungen ist der Druckertreiber. Unter

- <span id="page-10-7"></span><span id="page-10-6"></span><span id="page-10-4"></span>**•** Windows NT 4.0 heißt der Druckertreiber "Standardeinstellungen für Dokumente".
- <span id="page-10-2"></span>**•**Unter Windows 2000 heißt der Druckertreiber "Druckeinstellungen".

Der Druckertreiber enthält zwei Registerkarten: "Seiteneinstellungen" und "Funktionen". Beide Registerkarte enthalten Einstellungen zum Betrieb des Druckers und der zugehörigen Software.

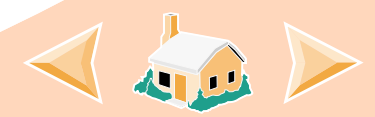

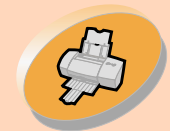

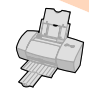

[Anweisungen zum](#page-2-0)  normalen Drucken

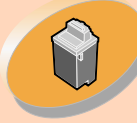

Drucker warten

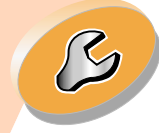

[Problemlösung](#page-36-0)

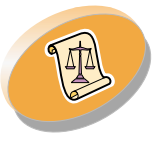

[Anhang](#page-53-0)

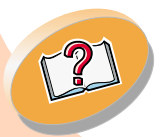

## **Druckertreiber aus einer Anwendung öffnen**

Wenn Sie den Druckertreiber aus einer Anwendung öffnen, können Sie die Druckereinstellungen NUR für das Dokument ändern, das derzeit erstellt wird.

- **1 Öffnen Sie das Menü "Datei" der Anwendung.**
- **2 Wählen Sie "Drucken" (oder "Druckereinrichtung").**
- **3 Klicken Sie im Dialogfeld "Druckereinrichtung" auf die Schaltfläche "Eigenschaften", "Optionen" oder "Einrichtung" (je nach Anwendung).**
- **4 Ändern Sie die Einstellungen wie gewünscht.**

## <span id="page-11-0"></span>**Druckertreiber unter Windows öffnen**

Wenn Sie den Druckertreiber unter Windows öffnen, gelten die Einstellungen für ALLE Dokumente, sofern Sie sie nicht in der Anwendung ändern.

- **1 Wählen Sie im Menü "Start" die Option "Einstellungen", und klicken Sie anschließend auf "Drucker".**
- **2 Klicken Sie im Ordner "Drucker" mit der rechten Maustaste auf das Druckersymbol.**
- **3 Wählen Sie im Kontextmenü die Option "Standardeinstellungen für Dokumente".**
- **4 Ändern Sie die Einstellungen wie gewünscht.**

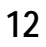

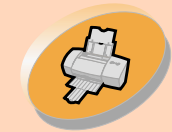

> **Drucker** warten

**Anweisungen zum normalen Drucken**

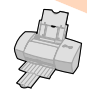

### **Klicken Sie auf die Registerkarte...**

**Funktionen**, um Folgendes zu tun: **Seiteneinstellungen**, um Folgendes zu tun: • Farb- oder Schwarzweißdruck wählen• Kassettenwartung durchführen Papierformat, Standardeinstellungen auswählen Papiersorte und •Ausrichtung wählen • Aktuelle Druckereinstellungen anzeigenDruckqualität wählen **El Returnant Z227** 32 Series ColorFine Properties <u> शत्र</u> Page Satup Features) Hot Spot Help Click this to create a custom paper size. Letter  $(8.5 \times 11)$ n Custom Paper Size Media Type: Plain Paper ∓ Print Quality Orientation/Order **Current Settings** G Portrait T - High Speed Setting ltem C Landscape - Normal Paper Size Letter (8.5 x11 in) - High Quality Media Type Plain Paper<br>Automatic Paper Feed Reverse Order Printing Paper Source Print Quality Copies<sup>®</sup> Normal Orientation Portrait  $\frac{1}{2}$  1 (1.99) **▽** Collate Copies Copies **OK** Cancel Heb

<span id="page-12-0"></span>• Einstellung für die

•

- <span id="page-12-1"></span>• Anzahl der zu druckenden Kopien und die Druckreihenfolge wählen
- • Aktuelle Druckereinstellungen anzeigen

[Problemlösung](#page-36-0)

 $\sqrt{2}$ 

[Anhang](#page-53-0)

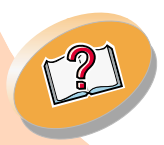

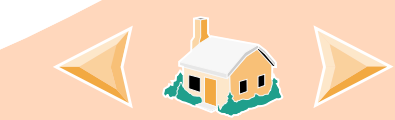

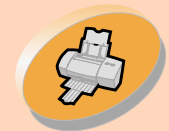

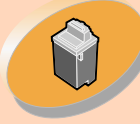

**Drucker** warten

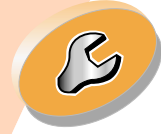

[Problemlösung](#page-36-0)

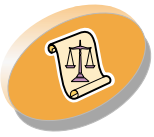

[Anhang](#page-53-0)

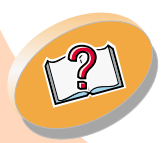

**[Index](#page-58-0)** 

## **Anweisungen zum normalen Drucken**

<span id="page-13-0"></span>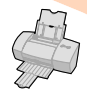

## **Einstellungen für Spezialpapier auswählen**

<span id="page-13-3"></span>Nach dem Installieren der Druckersoftware gelten für den Druckertreiber die Standardeinstellungen.

Diese Standardeinstellungen eignen sich für das Drucken der meisten Dokumente auf Normalpapier. Wenn Sie die Einstellungen für Spezialpapier ändern möchten, halten Sie sich an folgende Tabelle:

<span id="page-13-2"></span>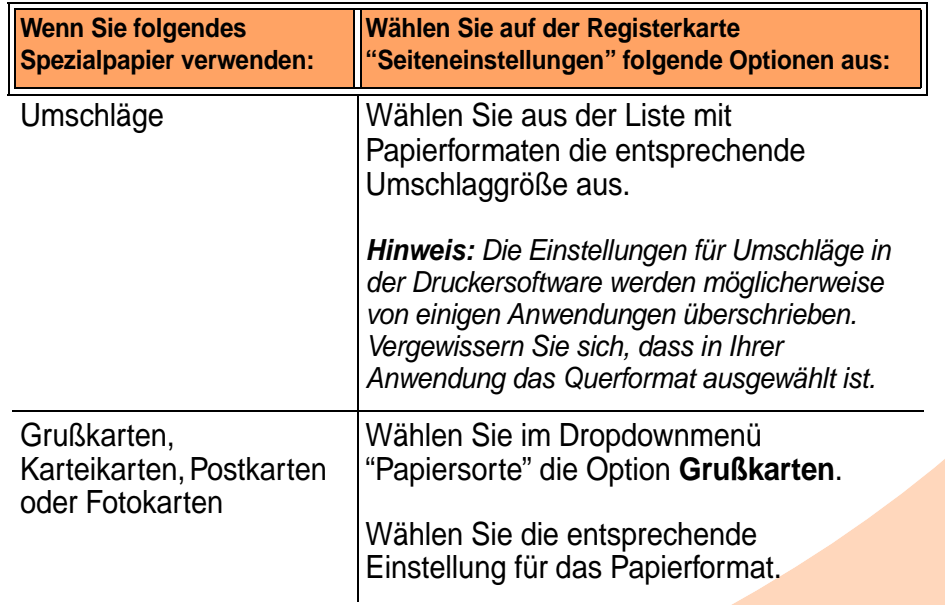

<span id="page-13-1"></span>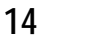

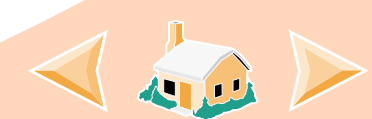

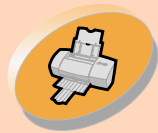

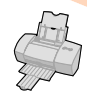

[Anweisungen zum](#page-2-0)  normalen Drucken

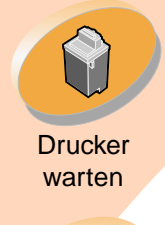

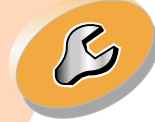

[Problemlösung](#page-36-0)

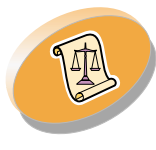

[Anhang](#page-53-0)

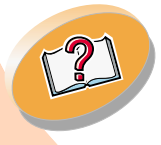

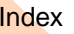

<span id="page-14-0"></span>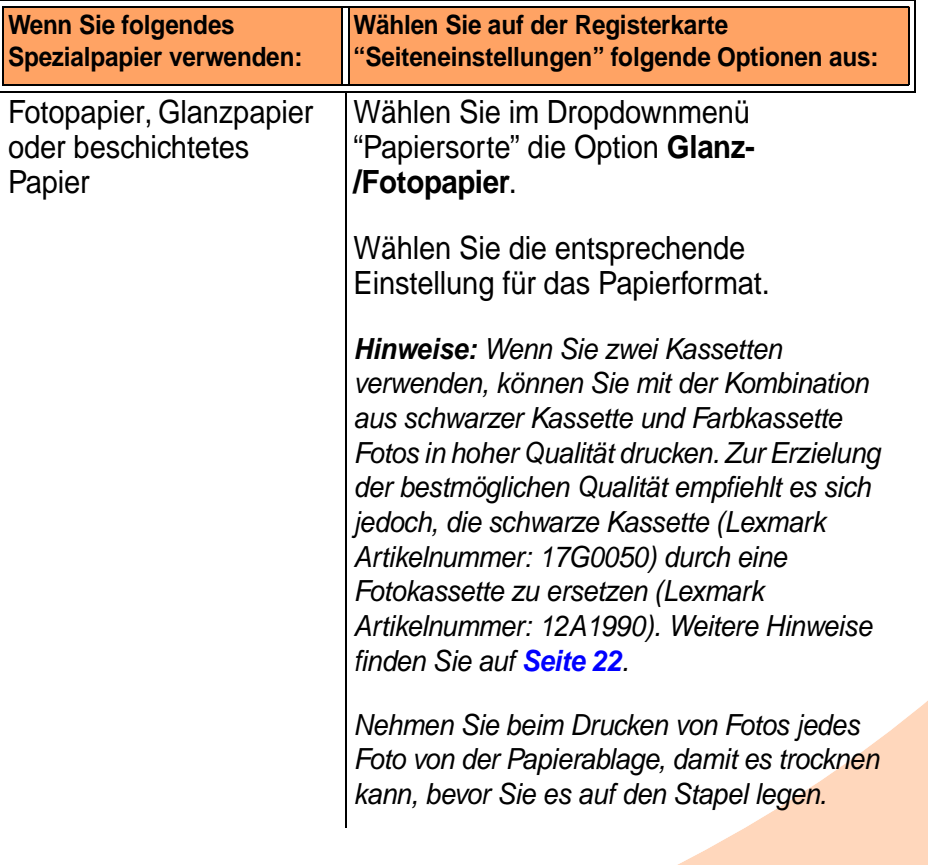

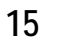

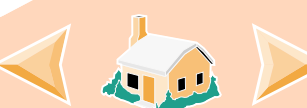

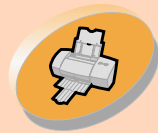

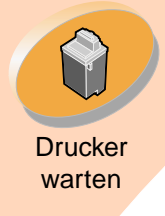

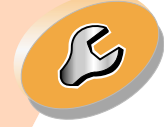

[Problemlösung](#page-36-0)

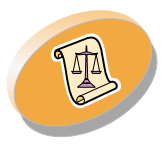

[Anhang](#page-53-0)

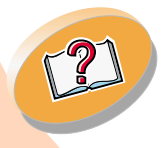

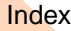

# **Anweisungen zum normalen Drucken**

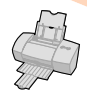

<span id="page-15-1"></span><span id="page-15-0"></span>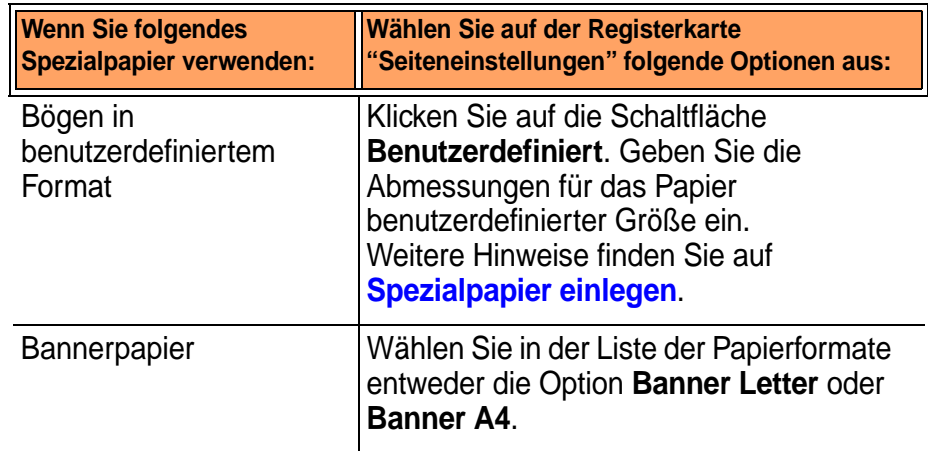

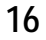

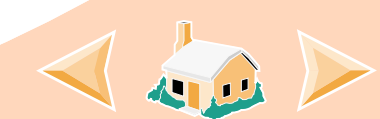

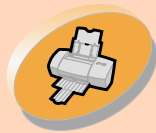

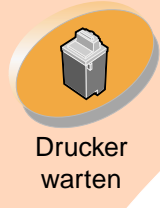

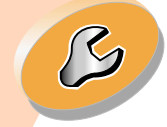

[Problemlösung](#page-36-0)

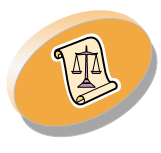

[Anhang](#page-53-0)

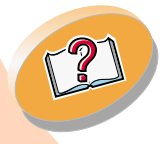

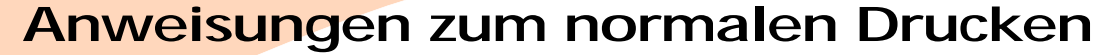

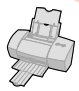

<span id="page-16-0"></span>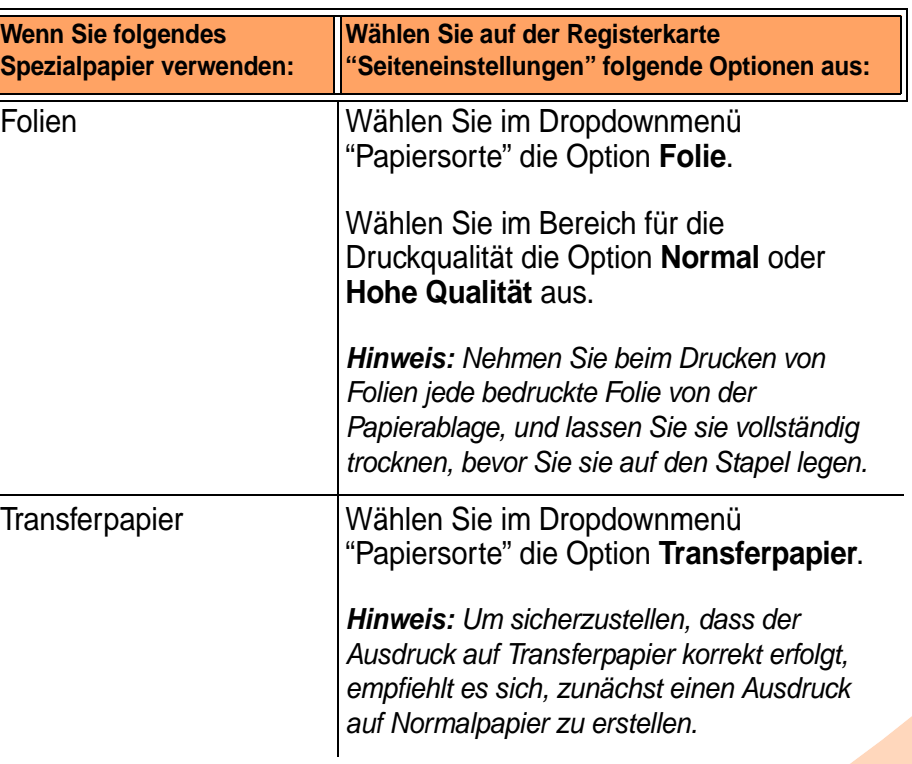

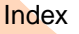

<span id="page-16-1"></span>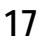

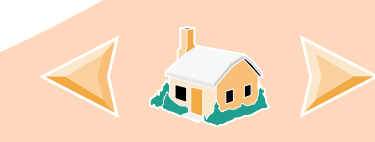

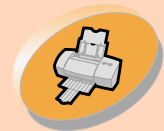

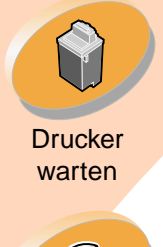

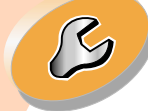

[Problemlösung](#page-36-0)

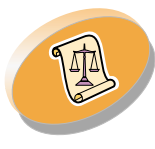

[Anhang](#page-53-0)

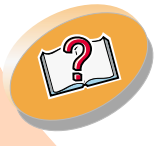

**[Index](#page-58-0)** 

## **Anweisungen zum normalen Drucken**

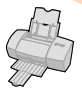

## <span id="page-17-0"></span>**Schritt 3: Dokument drucken**

- **1Klicken Sie im Menü "Datei" der Anwendung auf "Drucken".**
- **2 Klicken Sie im Dialogfeld "Drucken" entweder auf "OK" oder auf "Drucken" (je nach Anwendung).**

**Hinweis: Der Lexmark Z22-Drucker wird nur mit einer Farbkassette mit hoher Auflösung ausgeliefert. Die Druckgeschwindigkeit und qualität lassen sich sofort durch Einsetzen einer optionalen wasserfesten schwarzen Kassette (T/N 17G0050) verbessern.**

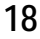

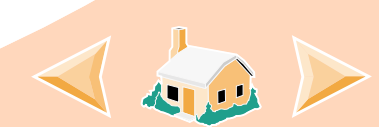

<span id="page-18-0"></span>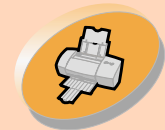

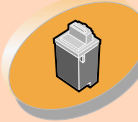

**Drucker** warten

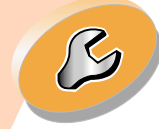

[Problemlösung](#page-36-0)

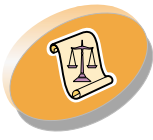

[Anhang](#page-53-0)

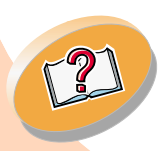

[Index](#page-58-0)

## **Drucker warten**

In diesem Abschnitt wird beschrieben, wie Sie Ihre Tintenkassetten einsetzen, austauschen und pflegen. Das Steuerungsprogramm des Druckers kann Sie bei diesen Aufgaben unterstützen.

**[Mit dem Steuerungsprogramm arbeiten](#page-19-0)**

**[Tintenkassette einsetzen oder austauschen](#page-21-1)[Druckqualität verbessern](#page-26-0) [Druckköpfe ausrichten](#page-27-0) [Düsen reinigen](#page-30-0) [Düsen abwischen und Kontakte reinigen](#page-33-0) [Umgang mit Tintenkassetten](#page-35-0)**

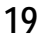

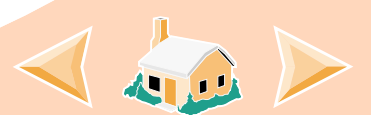

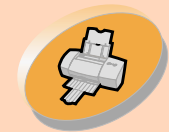

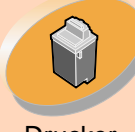

**Drucker** warten

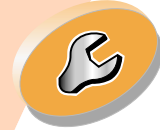

[Problemlösung](#page-36-0)

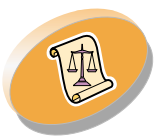

[Anhang](#page-53-0)

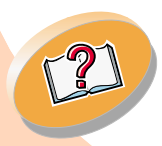

<span id="page-19-3"></span><span id="page-19-1"></span>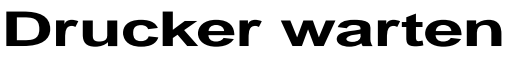

<span id="page-19-2"></span>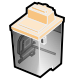

## <span id="page-19-0"></span>**Mit dem Steuerungsprogramm arbeiten**

Mit dem Steuerungsprogramm können Sie den Drucker überwachen sowie Tintenkassetten einsetzen und austauschen. So öffnen Sie das Steuerungsprogramm unter Windows:

- **1 Klicken Sie im Menü "Start" auf "Programme".**
- **2 Klicken Sie auf Lexmark Z22/Z32 Series ColorFine.**
- **3 Klicken Sie auf Lexmark Z22/Z32 Steuerungsprogramm.**

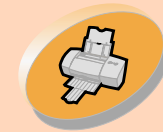

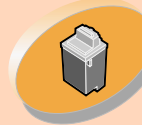

**Drucker** warten

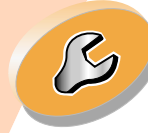

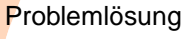

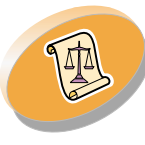

[Anhang](#page-53-0)

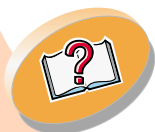

## <span id="page-20-1"></span>**Drucker warten**

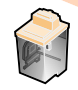

#### **Klicken Sie auf die Registerkarte...**

**Status**, um Folgendes zu tun:

- Status des Druckauftrags überwachen
- Druckauftrag abbrechen

**Kassette**, um Folgendes zu tun:

- Tintenkassetten einsetzen oder austauschen
- Reinigen Sie die Düsen.
- Druckköpfe ausrichten
- <span id="page-20-0"></span>• Drucken Sie eine Testseite.
- Artikelnummern von Kassetten anzeigen und Zubehör direkt über die Lexmark Website bestellen

**Optionen**, um Folgendes zu tun:

- Festlegen, wie und wann das Steuerungsprogramm angezeigt wird
- • Bidirektionale Unterstützung aktivieren
- Druckersymbol ausschalten

**Info**, um die Version der Druckersoftware und die Copyrightinformationen anzuzeigen.

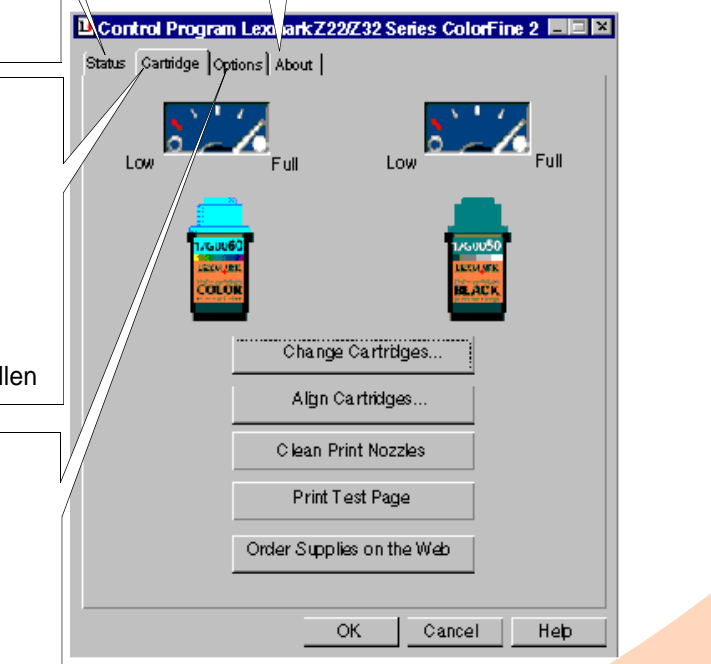

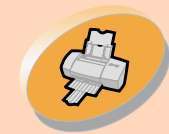

> **Drucker** warten

[Problemlösung](#page-36-0)

 $\sqrt{2}$ 

**Drucker warten**

<span id="page-21-2"></span>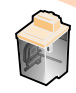

## <span id="page-21-1"></span><span id="page-21-0"></span>**Tintenkassette einsetzen oder austauschen**

<span id="page-21-3"></span>**1Stellen Sie sicher, dass die Betriebsleuchte eingeschaltet ist.**

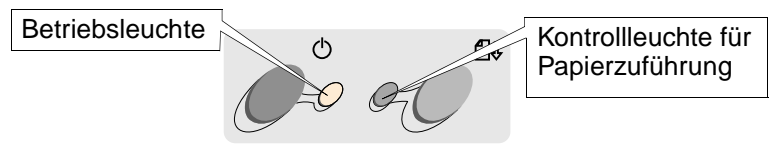

**2 Öffnen Sie die vordere Abdeckung. Falls derzeit kein Druckauftrag vorliegt, wird der Druckwagen automatisch in die Ladeposition gebracht.**

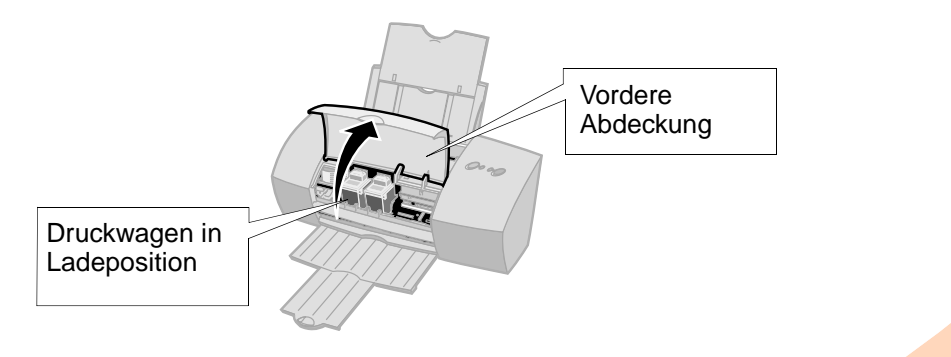

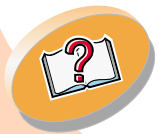

[Anhang](#page-53-0)

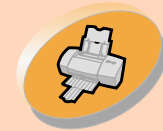

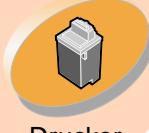

**Drucker** warten

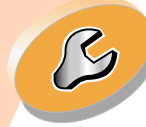

[Problemlösung](#page-36-0)

<span id="page-22-2"></span>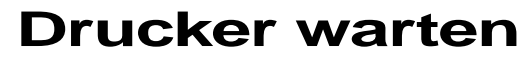

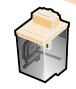

**3 Entfernen Sie die alte Tintenkassette. Bewahren Sie die Kassette in einem luftdichten Behälter auf bzw. entsorgen Sie sie.** 

<span id="page-22-0"></span>Schwarze Kassette 17G0050

Farbkassette 17G0060

Fotokassette 12A1990

<span id="page-22-1"></span>Schwarze Kassette mit hoher Kapazität 16G0055

Farbkassette mit hoher Kapazität 16G0065

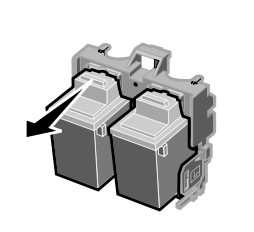

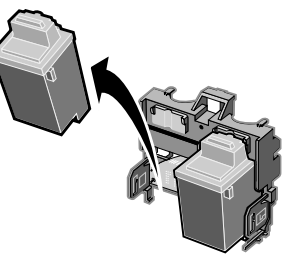

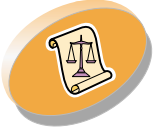

[Anhang](#page-53-0)

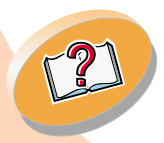

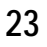

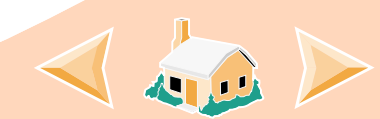

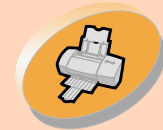

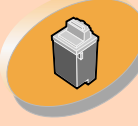

**Drucker** warten

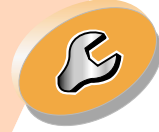

[Problemlösung](#page-36-0)

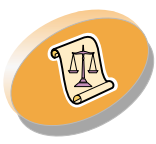

[Anhang](#page-53-0)

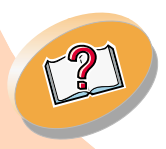

## **Drucker warten**

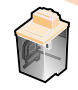

- **4 Öffnen Sie das Steuerungsprogramm. Weitere Hinweise finden Sie auf [Seite](#page-19-0) 20.**
- **5Klicken Sie auf die Registerkarte "Kassette".**
- **6 Klicken Sie auf "Kassetten wechseln".**

**Hinweise:** Die beste Fotoqualität erreichen Sie, wenn Sie mit einer Kombination aus Foto- und Farbkassette drucken. Informationen zum Ersetzen der schwarzen Kassette durch eine Fotokassette finden Sie auf **[Seite](#page-21-1) 22**.

*Der Lexmark Z22-Drucker wird nur mit einer Farbkassette mit hoher Auflösung ausgeliefert. Die Druckgeschwindigkeit und -qualität lassen sich sofort durch Einsetzen einer optionalen wasserfesten schwarzen Kassette (T/N 17G0050) verbessern.*

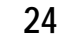

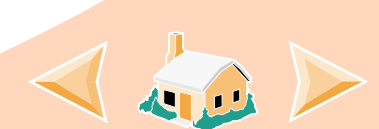

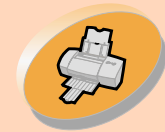

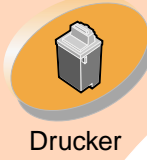

warten

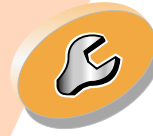

[Problemlösung](#page-36-0)

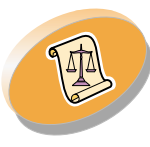

[Anhang](#page-53-0)

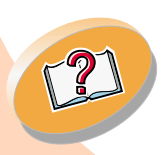

[Index](#page-58-0)

**Drucker warten**

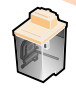

**7 Das Dialogfeld "Kassetten wechseln" wird angezeigt. Folgen Sie den Anweisungen auf dem Bildschirm, um die Kassetten einzusetzen.**

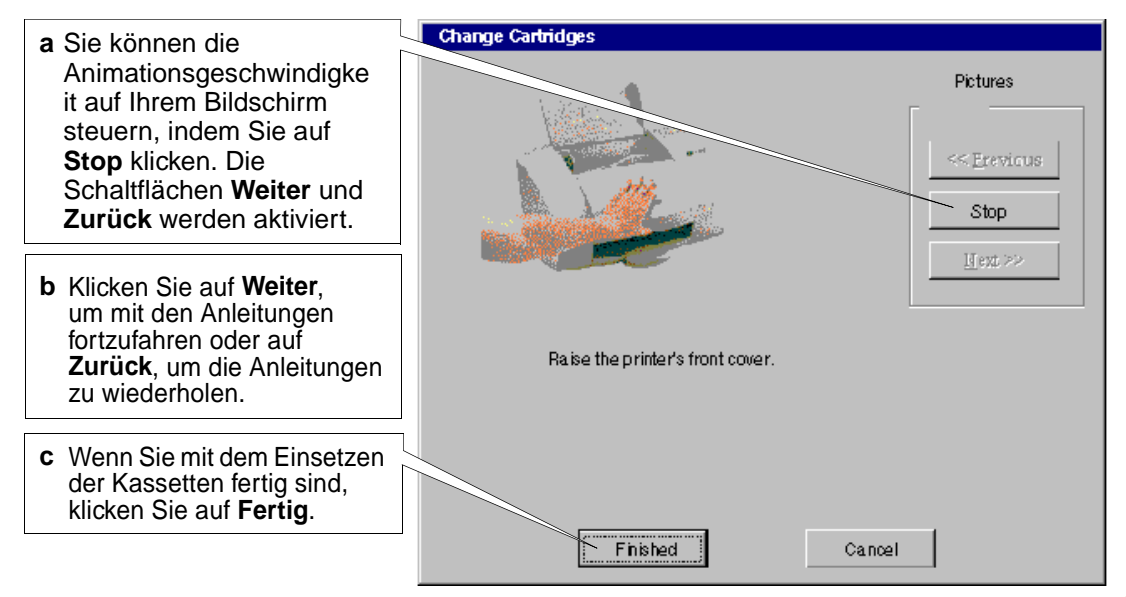

### **Warnung:**

Berühren Sie **NICHT** den goldfarbenen Kontaktbereich der Tintenkassette.

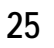

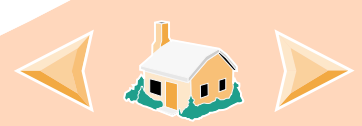

## <span id="page-25-0"></span>**Drucker warten**

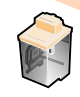

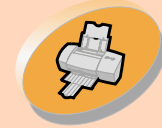

[Anweisungen zum](#page-2-0)  normalen Drucken

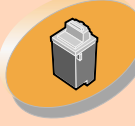

**Drucker** warten

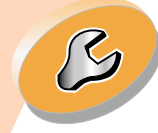

[Problemlösung](#page-36-0)

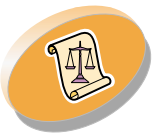

[Anhang](#page-53-0)

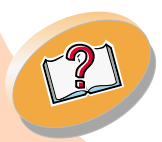

[Index](#page-58-0)

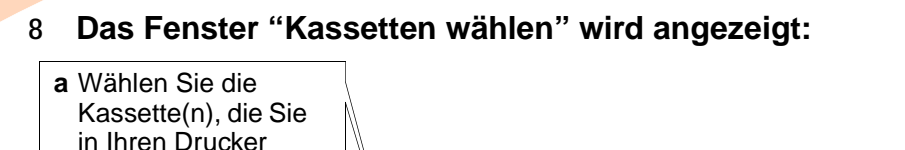

**c** Klicken Sie auf **OK**. **b** Wenn Sie eine (oder mehrere) neue Kassette(n) eingesetzt haben, aktivieren Sie das entsprechende Kontrollkästchen, um den Tintenfüllstand auf Null zurückzusetzen.

eingesetzt haben.

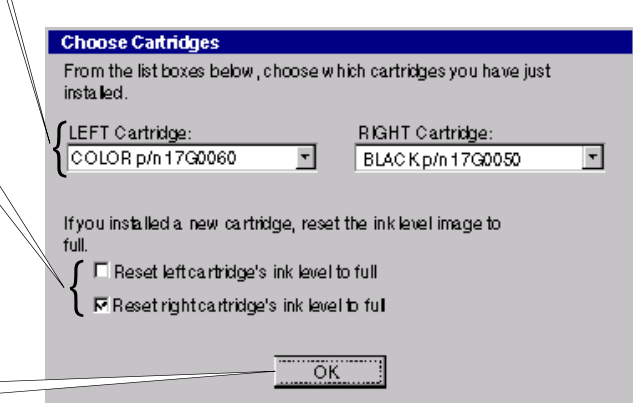

**Hinweis:** Wenn Sie einen Lexmark Z32-Druckertreiber installiert haben, können Sie erst drucken, nachdem Sie beide Kassetten eingesetzt haben.

Wenn Sie einen **kombinierten** Lexmark Z22/Z32-Druckertreiber installiert haben, können Sie entweder mit der schwarzen Kassette oder mit der Farbkassette drucken. In diesem Fall kann auch gedruckt werden, wenn nur eine Kassette eingesetzt wurde.

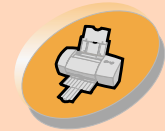

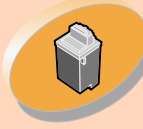

**Drucker** warten

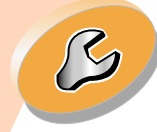

[Problemlösung](#page-36-0)

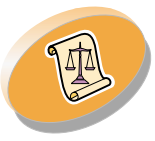

[Anhang](#page-53-0)

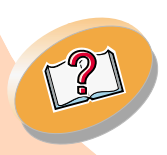

[Index](#page-58-0)

**Drucker warten**

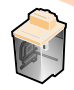

**9 Das Fenster für die automatische Ausrichtung wird angezeigt:** 

Wenn Sie eine neue Tintenkassette eingesetzt haben, klicken Sie auf **Ausrichten**, um die Druckköpfe für optimale Druckqualität auszurichten. Weitere Hinweise finden Sie auf **[Seite](#page-27-0) 28**.

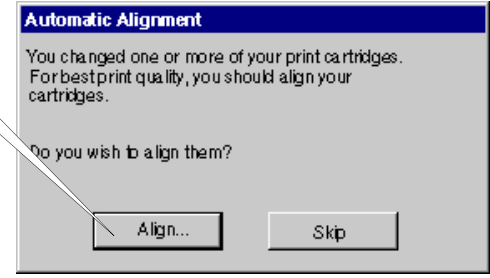

## <span id="page-26-2"></span><span id="page-26-0"></span>**Druckqualität verbessern**

<span id="page-26-1"></span>Wenn die Druckqualität nicht zufrieden stellend ist, müssen Sie möglicherweise die Druckköpfe ausrichten oder die Düsen reinigen.

## <span id="page-27-2"></span>**Drucker warten**

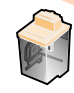

## <span id="page-27-1"></span><span id="page-27-0"></span>**Druckköpfe ausrichten**

Normalerweise werden die Druckköpfe nur nach dem Einsetzen einer neuen Tintenkassette ausgerichtet. Dies kann jedoch auch in folgenden Situationen notwendig sein:

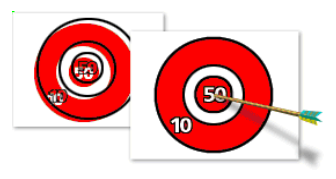

- **•** Die schwarzen Abschnitte von Grafik oder Text werden nicht ordnungsgemäß mit den farbigen Abschnitten ausgerichtet.
- **•** Zeichen werden nicht ordnungsgemäß am linken Seitenrand ausgerichtet.
- **•** Vertikale Linien sehen "wellenförmig" aus.

So richten Sie die Druckköpfe aus:

- **1Legen Sie Normalpapier in den Drucker ein.**
- **2 Öffnen Sie das Steuerungsprogramm. Weitere Hinweise finden Sie auf [Seite](#page-19-0) 20.**
- **3 Klicken Sie auf die Registerkarte "Kassette".**
- **4 Klicken Sie auf "Druckköpfe ausrichten". Vom Drucker wird eine Testseite zur Prüfung der Ausrichtung gedruckt, und das Dialogfeld "Druckköpfe ausrichten" wird angezeigt.**

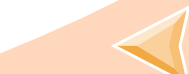

<span id="page-27-3"></span>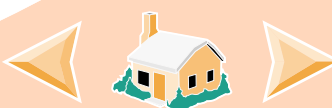

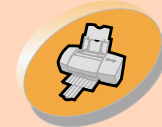

#### [Anweisungen zum](#page-2-0)  normalen Drucken

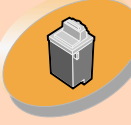

**Drucker** warten

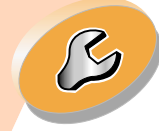

[Problemlösung](#page-36-0)

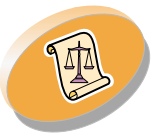

[Anhang](#page-53-0)

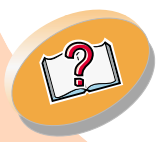

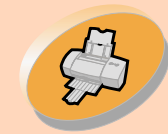

welche

durch eine Nummer

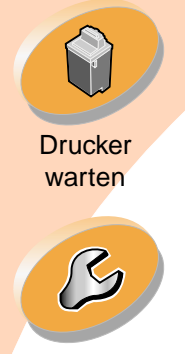

[Problemlösung](#page-36-0)

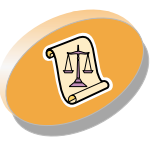

[Anhang](#page-53-0)

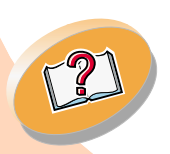

[Index](#page-58-0)

**Drucker warten**

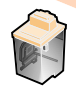

Die Testseite sieht ungefähr wie folgt aus:

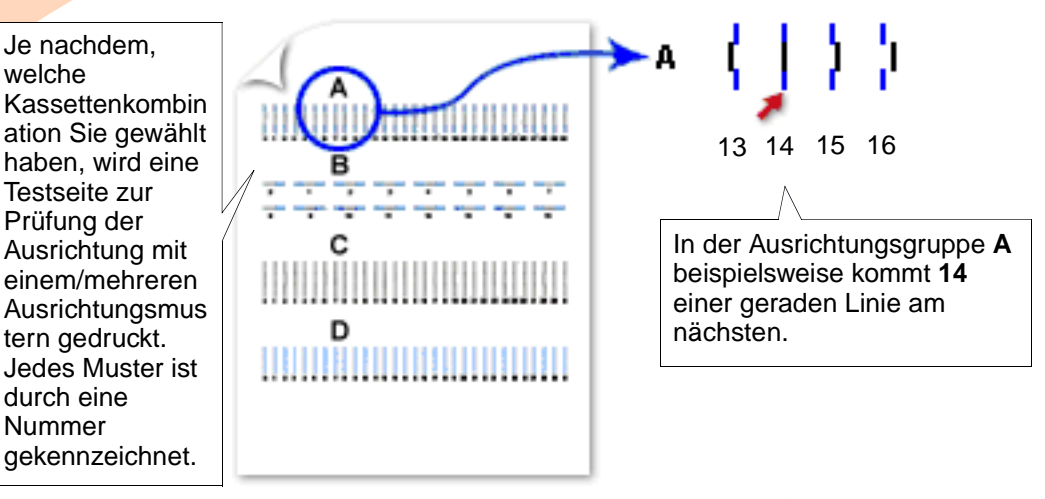

**5 Suchen Sie für jede Ausrichtungsgruppe auf der Testseite die Nummer unter dem Ausrichtungsmuster, das einer geraden Linie am nächsten kommt.**

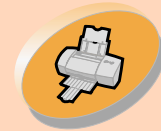

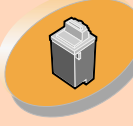

**Drucker** warten

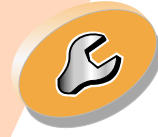

[Problemlösung](#page-36-0)

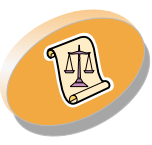

[Anhang](#page-53-0)

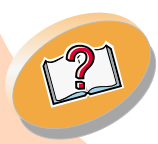

**Drucker warten**

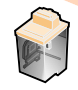

**6 Geben Sie im Dialogfeld "Druckköpfe ausrichten" die Nummer des Musters auf der Testseite ein, das einer geraden Linie am nächsten kommt.**

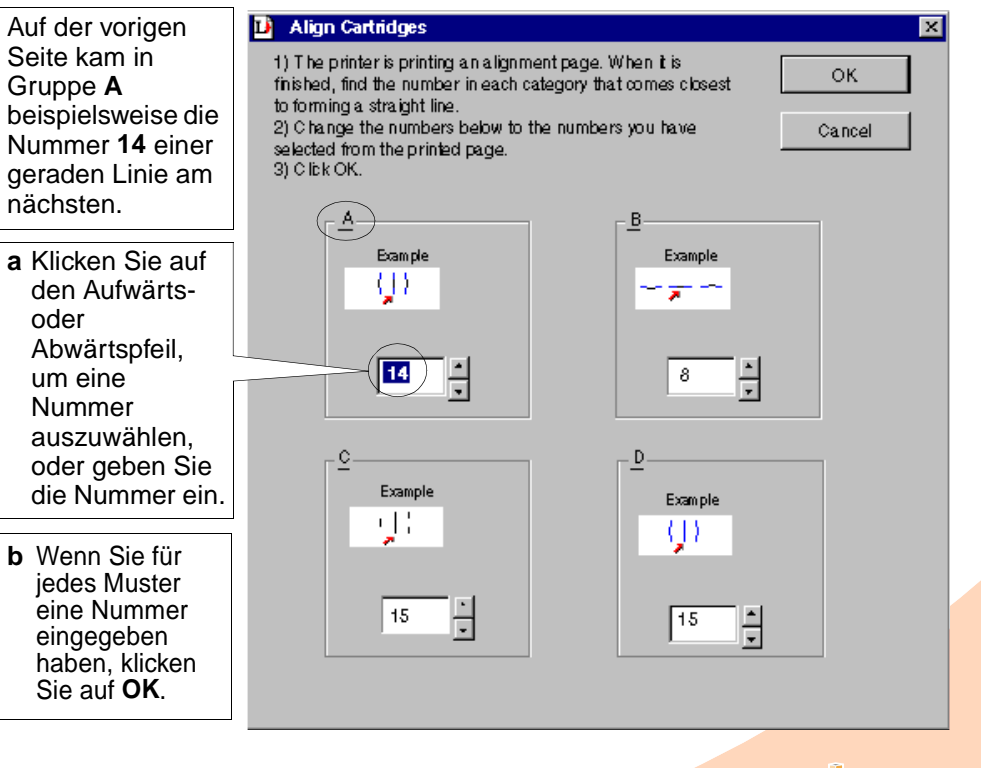

**30**

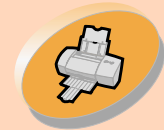

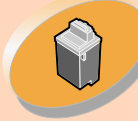

**Drucker** warten

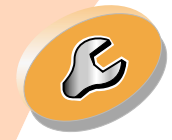

[Problemlösung](#page-36-0)

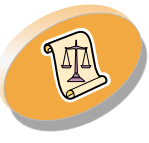

[Anhang](#page-53-0)

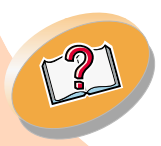

[Index](#page-58-0)

## **Drucker warten**

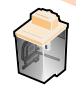

## <span id="page-30-2"></span><span id="page-30-1"></span><span id="page-30-0"></span>**Düsen reinigen**

Mit Hilfe des Düsentests können Sie feststellen, ob die Düsen verstopft sind. Außerdem wird die Tintenkassette gereinigt, indem Tinte durch die Düsen gespritzt wird. Es wird eine Testlinie gedruckt, anhand derer Sie feststellen können, ob der Reinigungsvorgang erfolgreich war. Führen Sie den Düsentest in den folgenden Fällen durch:

- **•** Zeichen werden unvollständig ausgedruckt.
- **•** In Grafiken oder Text sind weiße Streifen sichtbar.
- **•** Der Ausdruck ist zu dunkel oder verschmiert.
- **•** Die Farben werden nicht richtig gedruckt.

So führen Sie den Düsentest durch:

- **1 Legen Sie Normalpapier in den Drucker ein.**
- **2 Öffnen Sie das Steuerungsprogramm. Weitere Hinweise finden Sie auf [Seite](#page-19-0) 20.**
- **3 Klicken Sie auf die Registerkarte "Kassette".**

<span id="page-30-3"></span>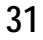

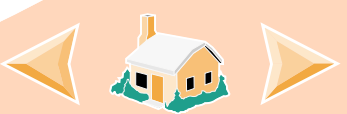

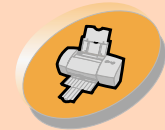

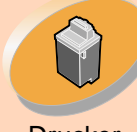

**Drucker** warten

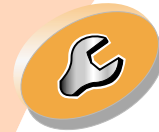

[Problemlösung](#page-36-0)

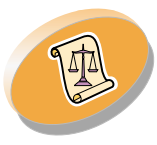

[Anhang](#page-53-0)

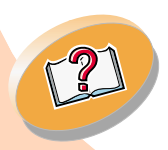

[Index](#page-58-0)

## **Drucker warten**

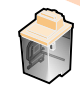

## **4 Klicken Sie auf "Düsen reinigen".**

Der Drucker zieht ein Blatt Papier ein und druckt ein Testmuster für die Düsen aus, das etwa wie folgt aussieht:

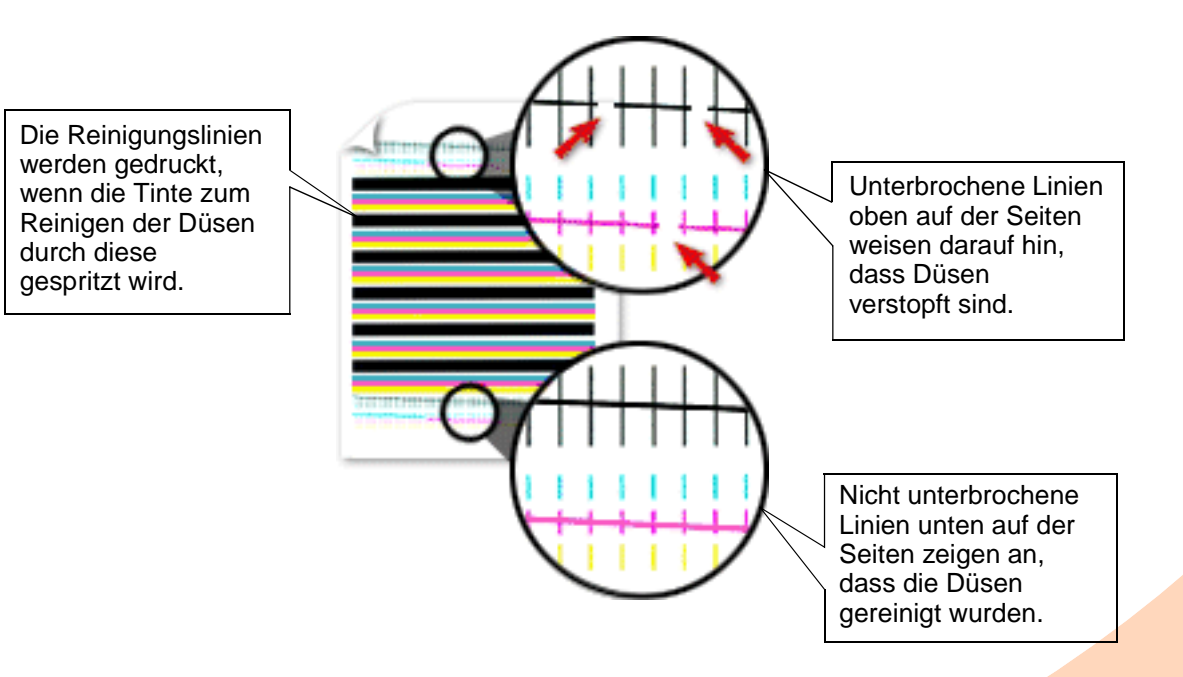

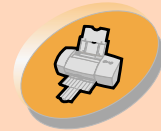

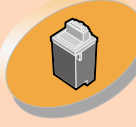

**Drucker** warten

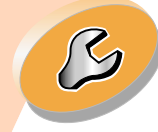

[Problemlösung](#page-36-0)

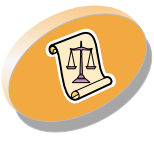

[Anhang](#page-53-0)

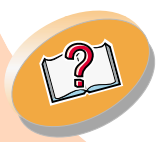

**[Index](#page-58-0)** 

<span id="page-32-0"></span>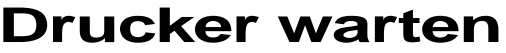

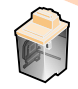

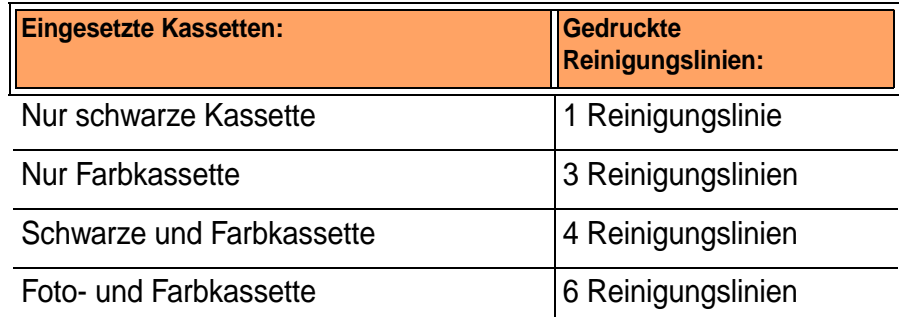

**5 Vergleichen Sie die diagonale Linien über den gedruckten Strichen mit den diagonalen Linien unterhalb dieser Striche. Suchen Sie nach Unterbrechungen in den diagonalen Linien. Jede Unterbrechung weist auf eine verstopfte Düse hin.** 

Falls die untere Linie weiterhin unterbrochen ist, führen Sie den Test noch zweimal durch.

- **•** Ist die Druckqualität nach dreimaligem Durchführen des Tests zufrieden stellend, sind die Tintendüsen sauber. Die weiteren Schritte müssen in diesem Fall nicht ausgeführt werden.
- **•** Wenn die Druckqualität beider Linien nach dreimaliger Durchführung des Tests nicht zufrieden stellend ist, **fahren Sie mit Schritt 6 fort**.

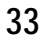

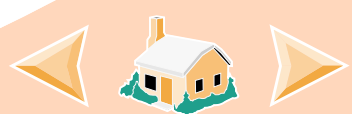

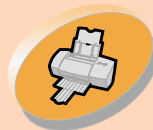

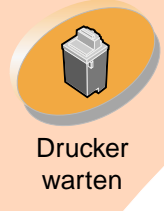

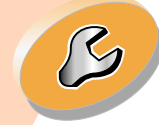

[Problemlösung](#page-36-0)

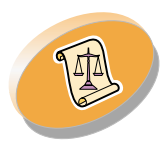

[Anhang](#page-53-0)

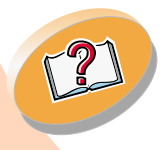

[Index](#page-58-0)

## **Drucker warten**

<span id="page-33-1"></span>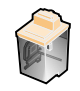

- **6 Entfernen Sie die Tintenkassette und setzen Sie sie erneut ein.**
- **7 Wiederholen Sie den Düsentest.**
- **8 Wenn die Linien immer noch unterbrochen sind, fahren Sie mit dem Abschnitt [Düsen abwischen und Kontakte reinigen](#page-33-0) fort.**

## <span id="page-33-0"></span>**Düsen abwischen und Kontakte reinigen**

Wenn sich die Druckqualität nach dem Reinigen der Düsen (siehe **[Seite](#page-30-0) 31**) nicht verbessert hat, befindet sich in den Düsen oder an den Kontakten möglicherweise eingetrocknete Tinte.

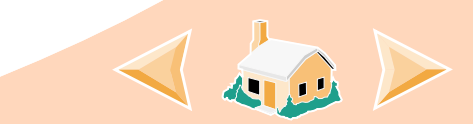

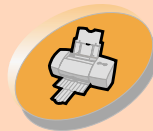

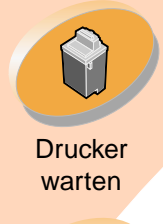

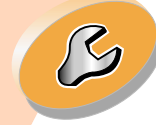

[Problemlösung](#page-36-0)

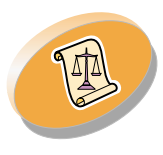

[Anhang](#page-53-0)

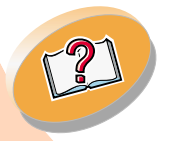

[Index](#page-58-0)

## **Drucker warten**

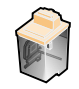

- **1 Entfernen Sie die Tintenkassette(n) aus dem Drucker. Weitere Hinweise finden Sie auf [Seite](#page-21-1) 22.**
- **2 Befeuchten Sie ein sauberes, flusenfreies Tuch mit Wasser. Wischen Sie die Düsen und Kontakte vorsichtig in einer Richtung ab.**

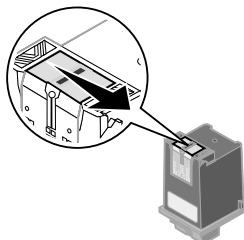

**a** Halten Sie das feuchte Tuch ungefähr drei Sekunden gegen die Düsen. Lassen Sie die Tinte vorsichtig aufsaugen, und wischen Sie die Stelle trocken.

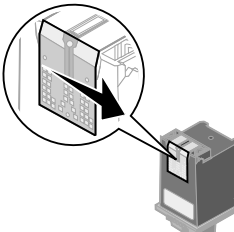

- **b** Nehmen Sie eine andere, saubere Stelle am Tuch, und wischen Sie die Kontakte vorsichtig ab. Halten Sie das feuchte, flusenfreie Tuch ungefähr drei Sekunden gegen die Kontakte. Lassen Sie die Tinte vorsichtig aufsaugen, und wischen Sie die Stelle trocken.
- **3 Setzen Sie die Tintenkassette(n) erneut ein, und wiederholen Sie den Düsentest. Weitere Hinweise finden Sie auf [Seite](#page-30-0) 31.**

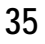

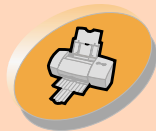

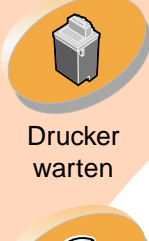

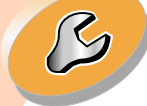

#### [Problemlösung](#page-36-0)

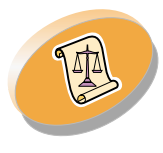

[Anhang](#page-53-0)

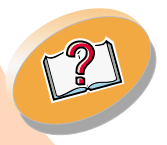

#### [Index](#page-58-0)

## <span id="page-35-1"></span>**Drucker warten**

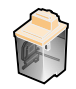

## <span id="page-35-0"></span>**Umgang mit Tintenkassetten**

So gewährleisten Sie eine lange Haltbarkeit Ihrer Tintenkassette und ein optimales Druckergebnis:

- **•** Entnehmen Sie eine Tintenkassette erst aus ihrer Verpackung, wenn Sie sie einsetzen möchten.
- **•** Nehmen Sie Tintenkassetten nur aus dem Drucker, wenn Sie sie auswechseln, reinigen oder in einem luftdichten Behälter aufbewahren möchten. Die Tintenkassette druckt nicht korrekt, wenn sie nach Entnahme aus dem Drucker längere Zeit geöffnet war.

Die Garantie von Lexmark beinhaltet keine Reparaturen von Schäden, die durch aufgefüllte Tintenkassetten verursacht wurden. Lexmark rät von der Verwendung aufgefüllter Tintenkassetten dringend ab. Das Auffüllen von Tintenkassetten kann die Druckqualität beinträchtigen und Schäden am Drucker verursachen. Verwenden Sie Lexmark Zubehör, um bestmögliche Resultate zu erzielen.

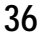

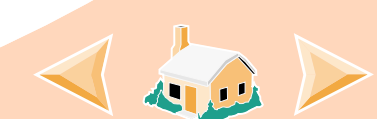

<span id="page-36-0"></span>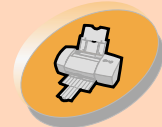

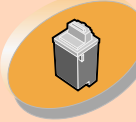

**Drucker** warten

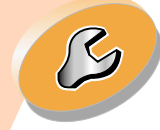

Problemlösung

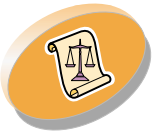

[Anhang](#page-53-0)

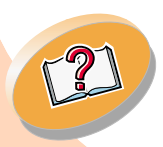

# **Problemlösung**

In diesem Abschnitt wird beschrieben, welche Druckerprobleme auftreten können und wie Sie diese beheben können.

Wählen Sie aus der Liste der Druckerprobleme einen Punkt aus, der Ihr Problem beschreibt. Suchen Sie anschließend nach der Lösung für das Problem.

## **[Allgemeine Druckprobleme](#page-37-0)**

**[Drucker druckt nicht](#page-38-0)**

**[Das Papier wird nicht richtig eingezogen, oder es kommt](#page-43-0)  zu [Papierstaus](#page-43-0)**

**[Dokument wird fehlerhaft oder in schlechter Qualität gedruckt](#page-46-0)**

**[Probleme mit Folien, Fotos oder Umschlägen](#page-50-0)**

**[Fehlermeldungen und blinkende Leuchten](#page-51-0)**

<span id="page-37-2"></span>**Problemlösung**

## <span id="page-37-0"></span>**Allgemeine Druckprobleme**

<span id="page-37-1"></span>Wenn ein Problem auftritt, stellen Sie zunächst Folgendes sicher:

- **•** Das Netzteil ist mit dem Drucker verbunden und an eine vorschriftsmäßig geerdete Steckdose angeschlossen.
- **•** Der Drucker ist eingeschaltet.
- **•** Das Druckerkabel ist ordnungsgemäß mit dem Computer und Drucker verbunden.
- **•** Das von Ihnen verwendete parallele Kabel ist IEEE 1284 kompatiblel und unterstützt bidirektionales Drucken.
- **•** Wenn Sie Windows mit einem parallelen Kabel verwenden, ist die bidirektionale Kommunikation in Ihrer Druckersoftware aktiviert:
	- **1 Klicken Sie im Steuerungsprogramm des Druckers auf die Registerkarte "Optionen".**
	- **2 Stellen Sie sicher, dass "Bidirektionale Unterstützung einschalten" aktiviert ist.**

Weitere Informationen finden Sie in den Hilfedateien für die Druckersoftware im Abschnitt "Problemlösung".

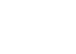

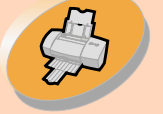

[Anweisungen zum](#page-2-0)  normalen Drucken

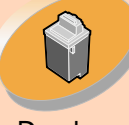

**Drucker** warten

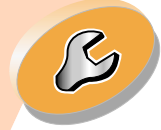

[Problemlösung](#page-36-0)

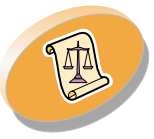

[Anhang](#page-53-0)

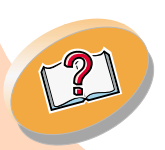

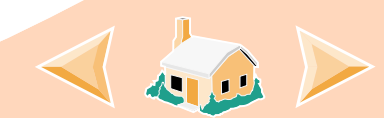

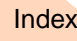

<span id="page-38-1"></span>**Problemlösung**

## <span id="page-38-0"></span>**Drucker druckt nicht**

Wenn der Drucker nicht druckt, können Drucker und Computer möglicherweise nicht ordnungsgemäß miteinander kommunizieren.

Folgende Ereignisse lassen ebenfalls auf Probleme mit der bidirektionalen Kommunikation schließen:

- **•** Am Bildschirm wird eine Meldung angezeigt, die besagt, dass der Aufbau der bidirektionalen Kommunikation zwischen Drucker und Computer nicht möglich ist.
- **•** Die Tintenfüllstandsanzeige auf der Registerkarte "Kassette" im Steuerungsprogramm des Druckers ist abgeblendet.
- **•** Fehlermeldungen (aus denen beispielsweise hervorgeht, dass kein Papier mehr vorhanden ist) sowie Statusinformationen zu Druckaufträgen werden am Bildschirm nicht angezeigt.

Stellen Sie Folgendes sicher, bevor Sie fortfahren:

- **•** Die Druckersoftware ist ordnungsgemäß installiert. Weitere Hinweise finden Sie auf **[Seite](#page-53-1) 54**.
- **•** Das parallele Kabel bzw. USB-Kabel ist ordnungsgemäß mit Drucker und Computer verbunden.
- **•**Der Drucker ist angeschlossen und eingeschaltet.

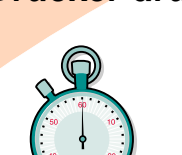

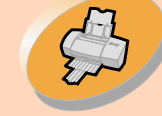

[Anweisungen zum](#page-2-0)  normalen Drucken

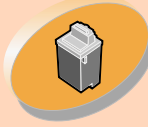

**Drucker** warten

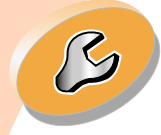

[Problemlösung](#page-36-0)

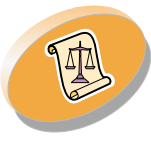

[Anhang](#page-53-0)

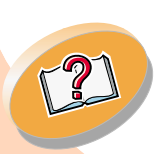

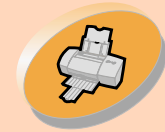

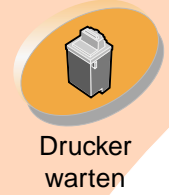

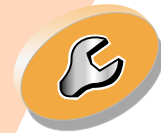

[Problemlösung](#page-36-0)

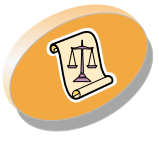

[Anhang](#page-53-0)

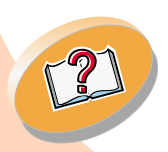

[Index](#page-58-0)

**Hinweis:** USB wird unter Windows NT 4.0 **nicht**unterstützt. USB wird unter Windows 2000 unterstützt.

**Problemlösung**

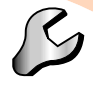

**•** Die Druckersoftware ist bei Verwendung eines parallelen Kabels auf einen LPTn-Anschluss und bei Verwendung eines USB-Kabels auf einen USB-Anschluss eingestellt.

**Überprüfen Sie Ihre Anschlusskonfiguration in Windows 2000 wie folgt:**

- **1 Klicken Sie auf "Start".**
- **2Wählen Sie "Einstellungen" aus.**
- **3 Klicken Sie auf "Drucker".**
- **4 Klicken Sie mit der rechten Maustaste auf das Symbol für Lexmark Z22/Z32 Series ColorFine.**
- **5 Klicken Sie auf "Eigenschaften".**
- **6 Klicken Sie auf die Registerkarte "Anschlüsse".**
- **7 Wählen Sie zum Ändern des Anschlusses "USB" oder "LPTn" aus.**
- **8 Klicken Sie auf OK.**

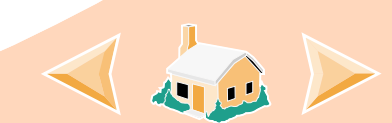

## **Problemlösung**

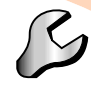

Wenn eine Umschaltbox oder ein anderes Gerät (z. B. ein Scanner oder Faxgerät) mit dem parallelen Anschluss des Computers verbunden ist, stellen Sie sicher, dass das jeweilige Gerät die bidirektionale Kommunikation unterstützt. Möglicherweise müssen Sie den Drucker von der Umschaltbox oder dem anderen Gerät trennen und direkt an den Computer anschließen.

Der Lexmark Z22-Drucker wird nur mit einer Farbkassette mit hoher Auflösung ausgeliefert. Die Druckgeschwindigkeit und -qualität lassen sich sofort durch Einsetzen einer optionalen wasserfesten schwarzen Kassette (T/N 17G0050) verbessern.

Wenn Sie einen USB-Hub verwenden, entfernen Sie den Hub, und schließen Sie das USB-Kabel direkt am Computer an.

**Der Drucker ist angeschlossen, druckt jedoch nicht, oder es wird eine Meldung ausgegeben, die besagt, dass der Drucker offline oder nicht bereit ist.**

Überprüfen Sie Folgendes:

- **•** Der Drucker ist eingeschaltet.
- **•** Das Papier wurde vorschriftsmäßig eingelegt.
- **•** Das parallele Kabel bzw. USB-Kabel ist fest mit dem Drucker verbunden.

<span id="page-40-0"></span>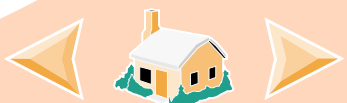

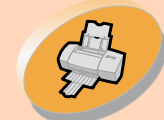

#### [Anweisungen zum](#page-2-0)  normalen Drucken

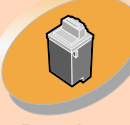

**Drucker** warten

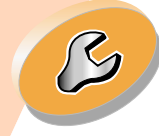

[Problemlösung](#page-36-0)

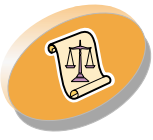

[Anhang](#page-53-0)

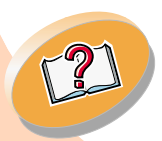

[Index](#page-58-0)

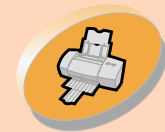

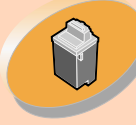

**Drucker** warten

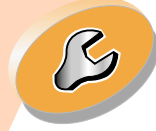

[Problemlösung](#page-36-0)

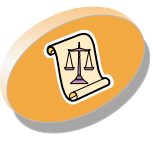

[Anhang](#page-53-0)

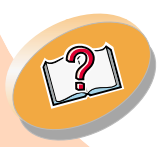

[Index](#page-58-0)

## **Problemlösung**

<span id="page-41-0"></span>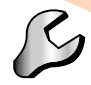

- **•** Der Drucker ist als Standarddrucker festgelegt worden.
- **•** Der Druckauftrag in der Druckwarteschlange wurde nicht angehalten. So überprüfen Sie den Druckerstatus:
	- **1 Doppelklicken Sie im Order "Drucker" auf das Symbol für Lexmark Z22/Z32 Series ColorFine.**
	- **2 Wählen Sie das Menü "Drucker", und stellen Sie sicher, dass die Option "Drucker anhalten" nicht aktiviert ist.**

Drucken Sie eine Testseite. Wenn die Testseite gedruckt wird, funktioniert der Drucker ordnungsgemäß. Überprüfen Sie Ihre Anwendung.

## <span id="page-41-1"></span>**Testseite wird nicht gedruckt**

Überprüfen Sie Folgendes:

- **•** Die Tintenkassetten wurden vorschriftsmäßig eingesetzt. Weitere Hinweise finden Sie auf **[Seite](#page-21-0) 22**.
- **•** Sie verwenden das richtige Kabel. Wenn Sie ein paralleles Kabel verwenden, stellen Sie sicher, dass es sich um ein IEEE 1284 kompatibles Kabel handelt, das bidirektionales Drucken unterstützt.

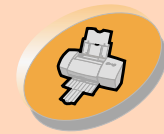

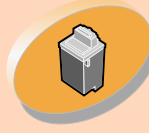

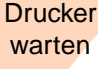

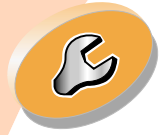

[Problemlösung](#page-36-0)

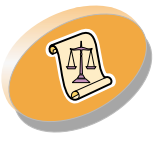

[Anhang](#page-53-0)

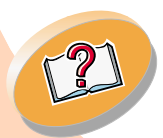

[Index](#page-58-0)

**Warnung: Berühren Sie nicht** den goldfarbenen Kontaktbereich der Tintenkassette.

## **Nachdem anscheinend gedruckt wurde, gibt der Drucker eine leere Seite aus**

Überprüfen Sie Folgendes:

- **•** Der Lexmark Drucker wurde als Standarddrucker eingestellt.
- **•** Sie haben die Klebefolie unten an der jeweiligen Tintenkassette entfernt. Weitere Hinweise finden Sie auf **[Seite](#page-21-0) 22**.

## **Drucker druckt sehr langsam**

- **•** Schließen Sie sämtliche geöffneten Anwendungen, die derzeit nicht benötigt werden.
- **•** Stellen Sie eine geringere Druckqualität ein.
- **•** Überprüfen Sie den zu druckenden Dokumenttyp. Das Drucken von Fotos oder Grafiken nimmt möglicherweise mehr Zeit in Anspruch als das Drucken von normalem Text.
- **•** Überprüfen Sie die Ressourcen Ihres Computers. Eventuell ist eine Erweiterung des virtuellen Speichers des Computers empfehlenswert.
- **•** Eventuell ist eine Speicheraufrüstung empfehlenswert.
- **• Hinweis:** Das Drucken von Fotos oder Dokumenten mit Grafiken nimmt möglicherweise mehr Zeit in Anspruch als das Drucken von normalem Text.

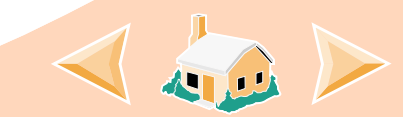

**Problemlösung**

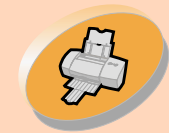

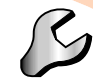

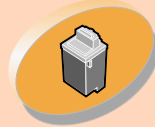

**Drucker** warten

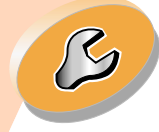

[Problemlösung](#page-36-0)

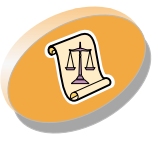

[Anhang](#page-53-0)

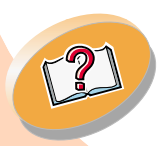

<span id="page-43-0"></span>**Das Papier wird nicht richtig eingezogen, oder es kommt zu Papierstaus**

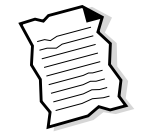

**Das Papier wird nicht richtig eingezogen, oder es werden mehrere Seiten auf einmal in den Drucker eingezogen**

Überprüfen Sie Folgendes:

- **•** Sie verwenden für Tintenstrahldrucker empfohlenes Papier.
- **•** Sie gehen beim Einlegen von Papier behutsam vor. Sie haben den oberen Rand des Papiers an der Papierführung der Papierstütze ausgerichtet.
- **•** Der Drucker steht auf einer flachen, ebenen Fläche.
- **•**Die linke Papierführung liegt bündig am Papier an.
- **•** Legen Sie nicht zu viel Papier in die Einzelblattzuführung ein. Je nach Stärke des verwendeten Papiers kann die Einzelblattzuführung mit bis zu 100 Blatt Papier bestückt werden.
- **•** Die linke Papierführung ist so eingestellt, dass sie den ungehinderten leichten Einzug aus der Einzelblattzuführung nicht behindert.

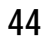

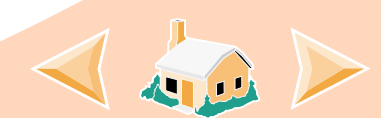

## **Problemlösung**

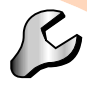

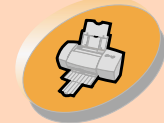

#### [Anweisungen zum](#page-2-0)  normalen Drucken

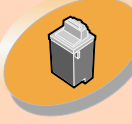

**Drucker** warten

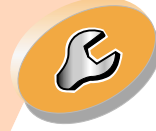

[Problemlösung](#page-36-0)

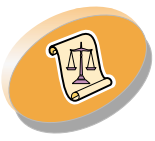

[Anhang](#page-53-0)

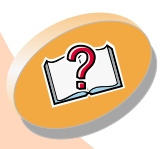

[Index](#page-58-0)

## <span id="page-44-0"></span>**Der Drucker zieht keine Umschläge und kein Spezialpapier ein**

- **•** Stellen Sie sicher, dass der Drucker normales Papier einzieht. Weitere Hinweise hierzu finden Sie auf **[Seite](#page-3-1) 4**.
- **•** Wird normales Papier problemlos eingezogen, legen Sie die Umschläge rechtsbündig und vertikal in die Einzelblattzuführung ein. Stellen Sie sicher, dass die Papierführung bündig an den Briefumschlägen anliegt.
- **•** Stellen Sie sicher, dass Umschläge oder entsprechendes Spezialpapier in der Druckersoftware ausgewählt wurde.
- **•** Stellen Sie sicher, dass die Papier- oder Umschlaggröße vom Drucker unterstützt wird.
- **•** Ihre Anwendung ist möglicherweise nicht zum Drucken von Umschlägen geeignet. Lesen Sie hierzu die diesbezüglichen Informationen in der Dokumentation zur Anwendung.

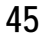

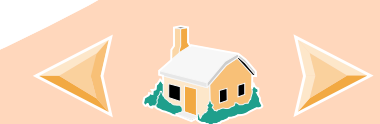

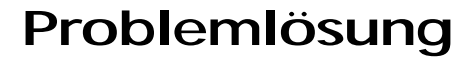

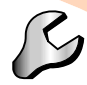

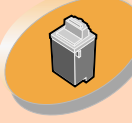

**Drucker** warten

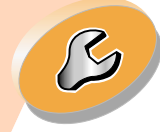

[Problemlösung](#page-36-0)

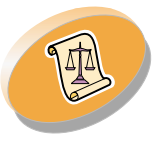

[Anhang](#page-53-0)

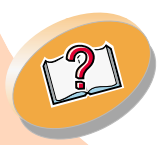

<span id="page-45-0"></span>**Im Drucker liegt ein Papierstau vor**

Gehen Sie folgendermaßen vor, wenn das Papier zu tief im Drucker steckt und nicht entfernt werden kann:

- **1 Betätigen Sie den Ein-/Ausschalter, um den Drucker auszuschalten.**
- **2 Betätigen Sie den Ein- / Ausschalter, um den Drucker wieder einzuschalten.**
- **3 Wenn der Drucker die Seite nicht ausgibt, schalten Sie ihn aus.**
- **4 Ziehen Sie kräftig am Papier, um es zu entfernen. Wenn Sie das Papier nicht erreichen können, da es bereits zu tief im Drucker steckt, öffnen Sie die vordere Abdeckung und ziehen das Papier heraus.**
- **5 Schließen Sie die vordere Abdeckung.**
- **6 Betätigen Sie den Ein- / Ausschalter, um den Drucker einzuschalten.**
- **7 Senden Sie das zu druckende Dokument erneut an den Drucker.**

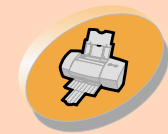

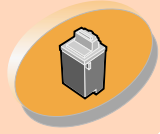

**Drucker** warten

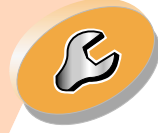

[Problemlösung](#page-36-0)

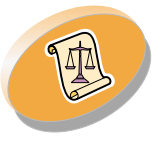

[Anhang](#page-53-0)

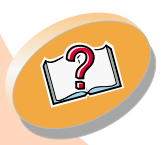

[Index](#page-58-0)

## <span id="page-46-0"></span>**Dokument wird fehlerhaft oder in schlechter Qualität gedruckt**

## **Ausdruck ist zu dunkel oder verschmiert**

**•** Stellen Sie sicher, dass das Papier gerade und nicht zerknittert ist.

<span id="page-46-2"></span><span id="page-46-1"></span>**Problemlösung**

- **•** Lassen Sie die Tinte vollständig trocknen, bevor Sie mit dem Papier weiter arbeiten.
- **•** Stellen Sie sicher, dass die in der Druckersoftware eingestellte Papiersorte der in den Drucker eingelegten Papiersorte entspricht.
- **•** Ändern Sie die Einstellung für die Druckqualität auf **Schnelldruck**. Weitere Hinweise finden Sie auf **[Seite](#page-12-0) 13**.
- **•** Reinigen Sie die Düsen. Weitere Hinweise finden Sie auf **[Seite](#page-30-1) 31**.

## **Vertikal verlaufende gerade Linien sind nicht glatt**

So erhöhen Sie die Druckqualität von vertikal verlaufenden, geraden Linien in Tabellen, Umrandungen und Diagrammen:

- **•** Wählen Sie eine höhere Druckqualität aus.
- **•** Richten Sie die Druckköpfe aus. Weitere Hinweise finden Sie auf **[Seite](#page-27-1) 28**.
- **•**Reinigen Sie die Düsen. Weitere Hinweise finden Sie auf **[Seite](#page-30-1) 31**.

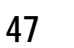

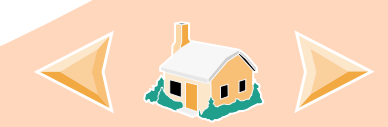

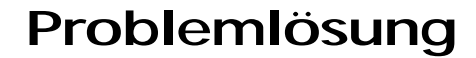

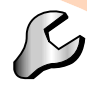

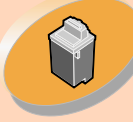

**Drucker** warten

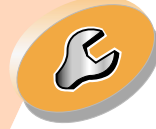

[Problemlösung](#page-36-0)

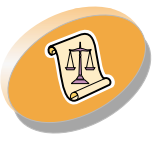

[Anhang](#page-53-0)

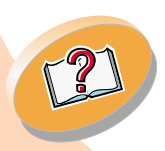

## **Ausdruck ist verwischt**

- **•** Auf der nächsten ausgedruckten Seite ist die Tinte möglicherweise verwischt. Nehmen Sie jede gedruckte Seite sofort aus dem Drucker und lassen Sie sie vollständig trocknen, bevor Sie etwas anderes darauflegen.
- **•** Die Düsen müssen möglicherweise gereinigt werden. Weitere Hinweise finden Sie auf **[Seite](#page-30-1) 31**.

## <span id="page-47-0"></span>**Gedruckte Seiten sind streifenweise hell und dunkel (unterbrochener Druck)**

- **•** Wählen Sie für "Druckqualität" die Option **"Hohe Qualität"** aus. Weitere Hinweise finden Sie auf **[Seite](#page-12-0) 13**.
- **•** Stellen Sie sicher, dass die bidirektionale Kommunikation zwischen Drucker und Computer aktiviert ist. Weitere Hinweise finden Sie auf **[Seite](#page-38-0) 39**.

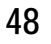

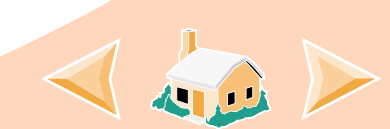

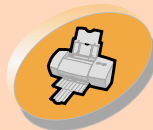

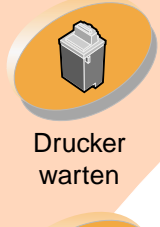

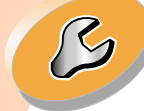

[Problemlösung](#page-36-0)

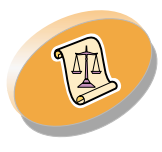

[Anhang](#page-53-0)

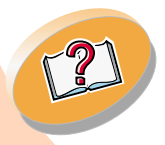

[Index](#page-58-0)

## <span id="page-48-0"></span>**Problemlösung**

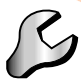

# **Am linken, rechten, oberen oder unteren Seitenrand ist die Druckqualität schlecht**

Wie andere Drucker auch kann dieser Drucker nicht bis an den äußersten linken, rechten, oberen oder unteren Seitenrand drucken.

Verwenden Sie folgende Mindesteinstellungen:

- **•** Linker und rechter Rand: Jeweils 6,35 mm (0,25 Zoll) bei allen Papiergrößen außer A4 Bei A4: jeweils 3,37 mm (0,133 Zoll)
- **•** Oberer und unterer Rand:

Oben: 1,7 mm (0,067 Zoll)

Unten: 12,7 mm (0,5 Zoll) bei den meisten Ausdrucken 19 mm (0,75 Zoll) für optimale Druckqualität bei Farbausdrucken

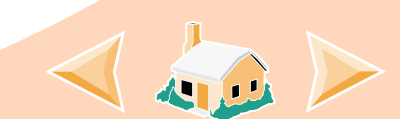

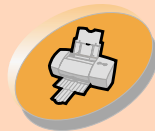

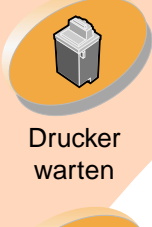

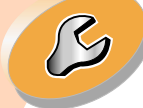

[Problemlösung](#page-36-0)

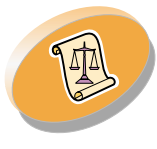

[Anhang](#page-53-0)

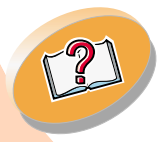

[Index](#page-58-0)

## <span id="page-49-1"></span>**Problemlösung**

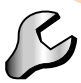

# **Die gedruckten Zeichen sind nicht richtig geformt oder ausgerichtet.**

- **•** Brechen Sie alle Druckaufträge ab und senden Sie den Druckauftrag erneut.
- **•** Richten Sie die Druckköpfe aus. Weitere Hinweise finden Sie auf **[Seite](#page-27-1) 28**.
- <span id="page-49-0"></span>**•** Reinigen Sie die Düsen. Weitere Hinweise finden Sie auf **[Seite](#page-30-1) 31**.

## **Die Farben auf dem Ausdruck sind anders als die Farben auf dem Bildschirm**

- **•** Möglicherweise ist die Tintenkassette leer, oder es befindet sich nur noch wenig Tinte in der Tintenkassette. Weitere Hinweise zum Wechseln von Tintenkassetten finden Sie auf **[Seite](#page-21-0) 22**.
- **•** Verwenden Sie Papier eines anderen Herstellers. Die verschiedenen Papiersorten nehmen Tinte unterschiedlich auf, und das jeweilige Druckergebnis weist geringfügige Farbunterschiede auf.
- **•** Entfernen Sie sämtliche zusätzlich angeschlossenen Geräte, beispielsweise einen Scanner, und schließen Sie den Drucker direkt an den Anschluss an.

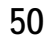

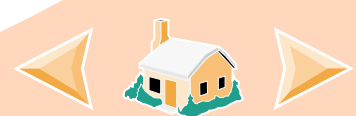

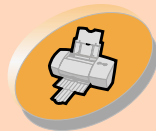

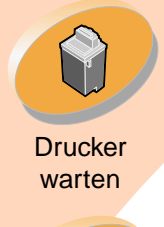

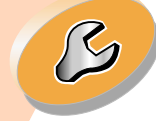

[Problemlösung](#page-36-0)

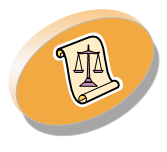

[Anhang](#page-53-0)

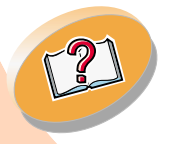

## **Problemlösung**

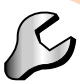

## **Die Farben auf dem Ausdruck sind blass**

Befolgen Sie die Anweisungen im Abschnitt "Die Farben auf dem Ausdruck sind anders als die Farben auf dem Bildschirm". Wenn die Farben weiterhin blass wirken, führen Sie den Düsentest durch. Weitere Hinweise finden Sie auf **[Seite](#page-30-1) 31**.

## **Zeichen fehlen, oder es werden unerwartete Zeichen gedruckt**

- **•** Stellen Sie sicher, dass der Lexmark Z22/Z32-Druckertreiber als Standarddrucker ausgewählt ist.
- **•** Möglicherweise liegt im Drucker ein Problem mit der bidirektionalen Kommunikation vor. Weitere Hinweise finden Sie auf **[Seite](#page-38-0) 39**.

## <span id="page-50-0"></span>**Probleme mit Folien, Fotos oder Umschlägen**

## **Glänzendes Fotopapier bzw. Folien kleben zusammen**

- **•** Nehmen Sie jede gedruckte Seite sofort aus der Papierablage und lassen Sie sie vollständig trocknen, bevor Sie etwas anderes darauflegen.
	- **•** Verwenden Sie für Tintenstrahldrucker geeignete(s) Folien bzw. Fotopapier.

<span id="page-50-1"></span>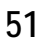

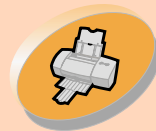

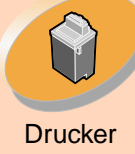

warten

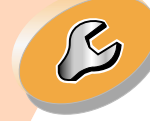

[Problemlösung](#page-36-0)

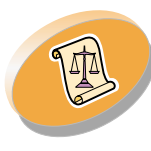

[Anhang](#page-53-0)

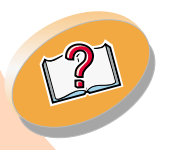

## <span id="page-51-2"></span>**Problemlösung**

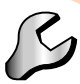

## **Auf Folien oder Fotos sind weiße Linien**

- **•** Wählen Sie im Bereich für die Druckqualität "Hohe Qualität" aus. Weitere Hinweise finden Sie auf **[Seite](#page-12-0) 13**.
- **•** Reinigen Sie die Düsen. Weitere Hinweise finden Sie auf **[Seite](#page-30-1) 31**.

## **Der Drucker zieht keine Umschläge und kein Spezialpapier ein**

Weitere Hinweise finden Sie auf **[Seite](#page-44-0) 45**.

## <span id="page-51-0"></span>**Fehlermeldungen und blinkende Leuchten**

## <span id="page-51-4"></span>**Papierstau, Meldung**

Weitere Hinweise finden Sie auf **[Seite](#page-45-0) 46**.

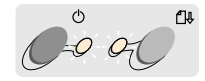

#### <span id="page-51-1"></span>Betriebs- troll-Be- Kon-<br>triebs- troll-<br>leuchte leuchte für Papierzuführung

<span id="page-51-3"></span>**Wenig Tinte-Meldung**

Es befindet sich nur noch wenig Tinte in der Tintenkassette. Besorgen Sie eine neue Tintenkassette.

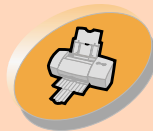

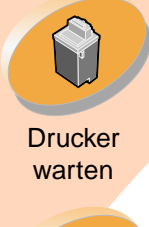

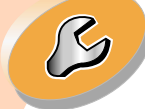

[Problemlösung](#page-36-0)

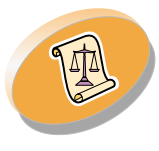

[Anhang](#page-53-0)

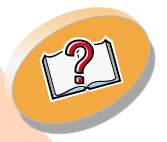

[Index](#page-58-0)

## <span id="page-52-0"></span>**Problemlösung**

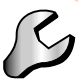

**Die Betriebsleuchte ist eingeschaltet, und die Kontrollleuchte für die Papierzuführung blinkt**

- **•** Gehen Sie folgendermaßen vor, wenn sich kein Papier mehr im Drucker befindet:
	- **1 Legen Sie Papier ein.**
	- **2 Betätigen Sie die Papiertaste.**
- **•** Falls im Drucker ein Papierstau vorliegt, finden Sie weitere Hinweise auf **[Seite](#page-45-0) 46**.

## <span id="page-52-1"></span>**Die Betriebsleuchte und die Kontrollleuchte für die Papierzuführung blinken**

Beim Druckwagen kam es zu einer Verzögerung. Überprüfen Sie, ob Fehlermeldungen ausgegeben werden.

- **1 Schalten Sie den Drucker aus.**
- **2 Warten Sie einige Sekunden, und schalten Sie ihn dann wieder ein.**

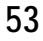

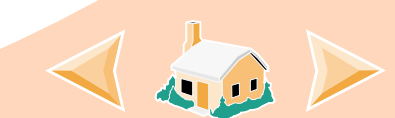

<span id="page-53-0"></span>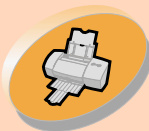

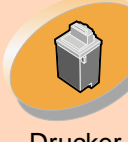

**Drucker** warten

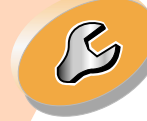

#### [Problemlösung](#page-36-0)

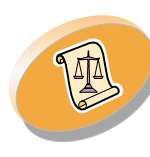

Anhang

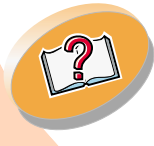

Dieser Abschnitt behandelt folgende Themen:

- Druckersoftware installieren
- •Druckersoftware deinstallieren
- •Hinweise
- <span id="page-53-1"></span>• Sicherheitshinweise

#### <span id="page-53-2"></span>**Druckersoftware installieren**

Die Druckersoftware ist folgendermaßen erhältlich:

- Über die CD-ROM, die mit dem Drucker geliefert wurde.
- Über das World Wide Web
- •Disketten

Wenn die Druckersoftware nicht ordnungsgemäß installiert wurde, wird beim Drucken eine Meldung angezeigt, die besagt, dass ein Kommunikationsfehler aufgetreten ist. Möglicherweise müssen Sie die Druckersoftware deinstallieren und anschließend erneut installieren. Weitere Hinweise finden Sie auf **[Seite](#page-54-0) 55**.

#### <span id="page-53-6"></span>**CD-ROM**

Befolgen Sie die Anweisungen, die sich auf das von Ihnen verwendete Betriebssystem und Druckerkabel (paralleles Kabel oder USB-Kabel) beziehen:

#### <span id="page-53-8"></span><span id="page-53-4"></span>**NT 4.0 - Paralleles Kabel**

- 1 Starten Sie Windows.
- 2 Wenn ein Bildschirm angezeigt wird, klicken Sie auf **Abbrechen**.
- 3 Legen Sie die Software-CD ein, wenn der Desktop angezeigt wird.

Der Lexmark Z22/Z32-Startbildschirm wird angezeigt.

4 Klicken Sie auf die Schaltfläche **Druckersoftware installieren**.

#### **Windows 2000 - Paralleles oder USB-Kabel**

- 1 Starten Sie Windows.
- 2 Wenn ein Bildschirm angezeigt wird, klicken Sie auf **Abbrechen**.
- 3 Legen Sie die Software-CD ein, wenn der Desktop angezeigt wird.

#### <span id="page-53-7"></span>Der Lexmark Z22/Z32-Startbildschirm wird angezeigt.

**Anhang**

<span id="page-53-5"></span><span id="page-53-3"></span>4 Klicken Sie auf die Schaltfläche **Druckersoftware installieren**.

#### **World Wide Web**

Wenn der Computer über kein CD-ROM-Laufwerk verfügt, können Sie die Druckersoftware auf der Lexmark-Website unter www.lexmark.com herunterladen.

- 1 Wählen Sie auf der Website von Lexmark den entsprechenden Treiber für Ihr Betriebssystem.
- 2 Wählen Sie **Speichern**.
- 3 Bestimmen Sie einen Speicherort auf Ihrer Festplatte.
- 4 Doppelklicken Sie auf die .exe-Datei, um sie zu öffnen.

Daraufhin wird das Win-Fenster für selbstentpackende Dateien geöffnet.

5 Folgen Sie den Anweisungen auf dem Bildschirm.

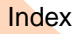

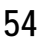

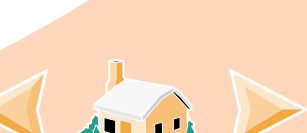

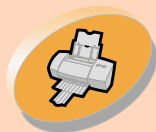

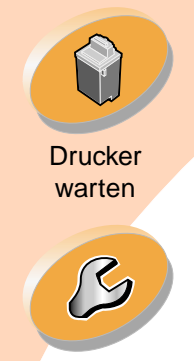

#### [Problemlösung](#page-36-0)

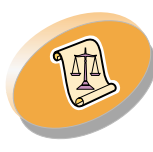

[Anhang](#page-53-0)

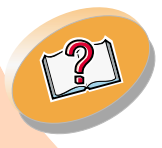

#### <span id="page-54-3"></span><span id="page-54-1"></span>**Disketten verwenden**

Wenn Ihr Computer kein CD-ROM-Laufwerk aufweist, können Sie die Treiberdisketten an einem anderen Computer oder einem Computer bei einem Lexmark-Händler erstellen, der über ein CD-ROM-Laufwerk verfügt. Sie benötigen mindestens drei leere 3,5-Zoll-Disketten.

So erstellen Sie Disketten von der Druckersoftware:

1 Legen Sie die Software-CD in das CD-ROM-Laufwerk ein.

Gehen Sie wie folgt vor, wenn die CD nicht automatisch gestartet wird:

- a Wählen Sie im Menü **Start**die Option **Ausführen**.
- b Geben Sie in das Textfeld der Befehlszeile den Buchstaben des CD-ROM-Laufwerks und den Befehl **:\setup** ein (z. B. **d:\setup**). Klicken Sie anschließend auf **OK**.
- 2 Wählen Sie **Hilfsprogramme**, wenn der Bildschirm für die Lexmark Z22/Z32-Softwareinstallation angezeigt wird.
- 3 Wählen Sie **Disketten erstellen**.
- 4 Folgen Sie den Anweisungen auf dem Bildschirm.

So installieren Sie die Druckersoftware von Diskette:

- 1 Starten Sie Windows.
- 2 Legen Sie Installationsdiskette 1 in das Diskettenlaufwerk ein.
- 3 Wählen Sie im Menü **Start** die Option **Ausführen**.
- 4 Geben Sie in das Textfeld der Befehlszeile den Buchstaben Ihres Diskettenlaufwerks und den Befehl **:\setup** ein (z. B. **a:\setup**). Klicken Sie anschließend auf **OK**.

#### 5 Wenn Sie dazu aufgefordert werden, legen Sie die entsprechenden Disketten in das Diskettenlaufwerk ein, und klicken Sie auf **OK**.

6 Folgen Sie den Anweisungen auf dem Bildschirm.

#### <span id="page-54-2"></span><span id="page-54-0"></span>**Druckersoftware deinstallieren**

Wenn die Druckersoftware nicht ordnungsgemäß installiert wurde, müssen Sie sie möglicherweise deinstallieren und anschließend erneut installieren.

So deinstallieren Sie die Druckersoftware:

- 1 Wählen Sie im Menü **Start** die Option **Programme**.
- 2 Wählen Sie **Lexmark Z22/Z32 Series**.
- 3 Wählen Sie **Lexmark Z22/Z32 Series Deinstallation**.
- 4 Folgen Sie den Anweisungen auf dem Bildschirm.

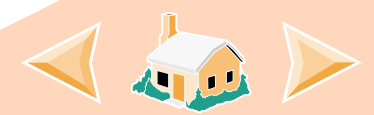

[Index](#page-58-0)

## **Anhang**

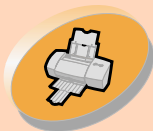

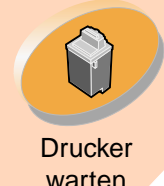

 $\mathcal{S}% _{M_{1},M_{2}}^{\alpha,\beta}(\varepsilon)$ 

[Problemlösung](#page-36-0)

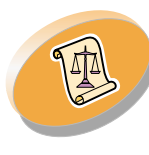

[Anhang](#page-53-0)

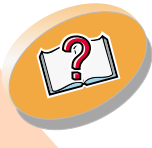

Befolgen Sie zum erneuten Installieren der Druckersoftware die Anweisungen unter ["Druckersoftware installieren" auf](#page-53-2) [Seite](#page-53-2) 54.

#### **Hinweise zur elektromagnetischen Verträglichkeit**

<span id="page-55-0"></span>**Informationen zur Einhaltung der Bestimmungen der Federal Communications Commission (FCC)**

Der Lexmark Z22/Z32 Color Jetprinter wurde getestet und entspricht den Beschränkungen eines Digitalgeräts der Klasse B gemäß Abschnitt 15 der FCC-Bestimmungen. Der Betrieb unterliegt den beiden folgenden Bedingungen: (1) Dieses Gerät kann keine schädlichen Störungen verursachen und (2) dieses Gerät muss jegliche empfangenen

Störungen, einschließlich von Störungen, die zu unerwünschter Operation führen, annehmen.

Die FCC-Beschränkungen der Klasse B wurden entworfen, um in Wohngebieten angemessenen Schutz gegen schädliche Störungen zu gewährleisten. Dieses Gerät generiert, verwendet und strahlt Radiofrequenzenergie aus und kann bei Radioübertragungen beeinträchtigende Störungen hervorrufen, wenn es nicht in Übereinstimmung mit den Anweisungen installiert und verwendet wird. Es gibt jedoch keine Garantie, dass Störungen in einer bestimmten Installation nicht auftreten. Wenn dieses Gerät zu beeinträchtigenden Störungen bei Radio- oder Fernsehempfang führt, was durch Ein- und Ausschalten des Geräts festgestellt werden kann, können die Störungen durch eine oder mehrere der folgenden Maßnahmen behoben werden:

## **Anhang**

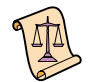

- Richten Sie die Empfangsantenne neu aus, oder positionieren Sie sie an einer anderen Stelle.
- Erhöhen Sie den Abstand zwischen dem Gerät und dem Empfänger.
- Schließen Sie das Gerät an einen anderen Anschluss als den Anschluss des Empfängers an.
- Wenn Sie weitere Vorschläge benötigen, setzen Sie sich mit Ihrem Händler oder dem Kundenservice in Verbindung.

Der Hersteller ist nicht für Radiooder Fernsehstörungen, die durch Verwendung von nicht empfohlenen Kabeln oder durch unautorisierte Änderungen bzw. Modifikationen am Gerät hervorgerufen wurden, verantwortlich. Unautorisierte Änderungen oder Modifikationen können die Berechtigung des Benutzers zur Verwendung dieses Geräts ungültig machen.

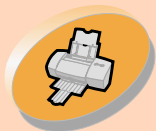

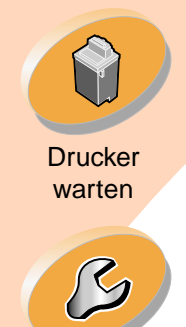

#### [Problemlösung](#page-36-0)

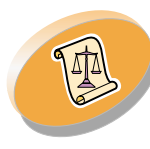

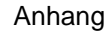

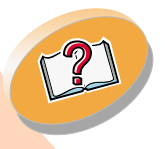

[Index](#page-58-0)

#### Hinweis: Zur Einhaltung der FCC-Bestimmungen bezüglich elektromagnetischer Störungen eines Computergeräts der Klasse B muss ein ordnungsgemäß

abgeschirmtes und geerdetes Kabel verwendet werden, z. B. ein USB-Kabel von Lexmark (Artikelnummer 43H5856). Bei Verwendung eines nicht ordnungsgemäß abgeschirmten oder geerdeten Kabels verstoßen Sie möglicherweise gegen die FCC-Bestimmungen.

Wenn Sie Fragen zu diesen Informationen über Entsprechungsbestimmungen haben, wenden Sie sich bitte an:

Director of Lab Operations Lexmark International, Inc. 740 West New Circle RoadLexington, KY 40550 (859) 232-3000

#### **European Community (EC) Directives Conformity**

This product is in conformity with the protection requirements of EC Council directives 89/336/EEC and 73/23/EEC on the approximation and harmonization of the laws of the Member States relating to electromagnetic compatibility and safety of electrical equipment designed for use within certain voltage limits.

Eine Erklärung, dass die Geräte mit den Anforderungen der Richtlinie übereinstimmen, wurde vom Director of Manufacturing and Technical Support, Lexmark International, S.A., Boigny, Frankreich, unterzeichnet.

Dieses Produkt entspricht den Beschränkungen der Klasse B der EN 55022 und den Sicherheitsbestimmungen der EN 60950.

### <span id="page-56-1"></span>**Energy Star**

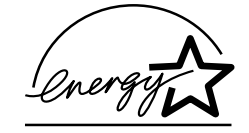

<span id="page-56-0"></span>**Anhang**

Das EPA ENERGY STAR-Computerprogramm ist ein Versuch, gemeinsam mit Computerherstellern die Einführung von Produkten mit geringem Energieverbrauch zu fördern und somit die Luftverschmutzung bei der Energiegewinnung zu verringern.

Firmen, die sich an diesem Programm beteiligen, bieten PCs, Drucker, Monitore oder Faxgeräte an, deren Energieverbrauch herabgesetzt wird, sobald sie nicht verwendet werden. Durch diese Eigenschaft wird der Energieverbrauch um bis zu 50 % vermindert. Lexmark ist stolz darauf, an diesem Programm mitzuarbeiten.

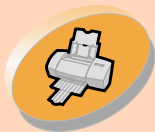

Als Energy Star-Partner hat Lexmark International, Inc. festgelegt, dass dieses Produkt den Energy Star-Richtlinien für geringen Energieverbrauch

Falls Ihr Netzteil nicht funktionieren sollte, ersetzen Sie es durch das Lexmark-Ersatzteil oder durch eine andere "UL LISTED Direct Plug-In

<span id="page-57-1"></span>entspricht.

**Netzteil**

Power Unit" (direktes einsteckbares Netzgerät) der "Klasse 2" mit 30 V DC bei 500 mA.

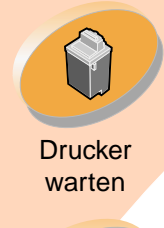

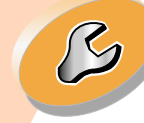

[Problemlösung](#page-36-0)

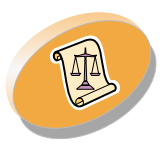

[Anhang](#page-53-0)

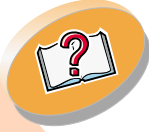

**[Index](#page-58-0)** 

## **Sicherheitshinweise**

• Falls der Drucker NICHT mit

dem Symbol回 markiert ist. MUSS er an eine ordnungsgemäß geerdete **Steckdose** angeschlossen werden.

- • Das Netzkabel muss an eine Steckdose angeschlossen werden, die sich in der Nähe des Geräts befindet und leicht zugänglich ist.
- Wartungsarbeiten oder Reparaturen, mit Ausnahme der in der Betriebsanleitung näher beschriebenen, sollten Fachleuten überlassen werden.

## **Anhang**

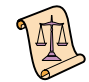

<span id="page-57-0"></span>• Dieses Produkt und die zugehörigen Komponenten wurden entworfen und getestet, um beim Einsatz die weltweit gültigen Sicherheitsanforderungen zu erfüllen.

Die sicherheitsrelevanten Funktionen der Bauteile und Optionen sind nicht immer offensichtlich. Sofern Teile eingesetzt werden, die nicht von Lexmark sind, wird von Lexmark keinerlei Verantwortung oder Haftung für dieses Produkt übernommen.

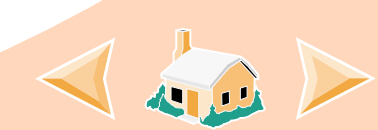

## **Index**

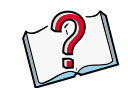

### <span id="page-58-1"></span><span id="page-58-0"></span>**A**

ArtikelnummernFarbkassette [23](#page-22-0)Farbkassette mit hoher Kapazität [23](#page-22-0) Fotokassette [23](#page-22-0)Schwarze Kassette [23](#page-22-0)Schwarze Kassette mit hoher Kapazität [23](#page-22-0) Ausdruck, zu dunkel oder verschmiert [47](#page-46-1)Ausrichten, Tintenkassetten [27,](#page-26-1) [28](#page-27-2)

## <span id="page-58-2"></span>**B**

Bannerpapier Empfohlene **Einstellungen** vornehmen [16](#page-15-0)Laden [10](#page-9-0)Beschichtetes Papier Einstellungen [15](#page-14-0) Laden [7](#page-6-0)

Bestellen von Zubehör [21](#page-20-0)Bestimmungen der Federal Communications Commission (FCC) [56](#page-55-0) Betriebsleuchte [22,](#page-21-2) [52](#page-51-1) **Bidirektionale** KommunikationProbleme [39](#page-38-1)**Bidirektionale** Kommunikation, Probleme [39](#page-38-1)Blinkende Leuchten [52](#page-51-2)Betriebsleuchte [53](#page-52-0)Papierzuführung [53](#page-52-0)

### <span id="page-58-3"></span>**C**

CD-ROMSoftware installieren [55](#page-54-1)

### <span id="page-58-4"></span>**D**

Disketten [55](#page-54-1)Druckeinstellungen Anpassen [11](#page-10-1)

Registerkarten [11](#page-10-2) DruckersoftwareDruckersoftware deinstallieren [55](#page-54-2)DruckertreiberDruckkontakte, abwischen [34](#page-33-1)Druckprobleme

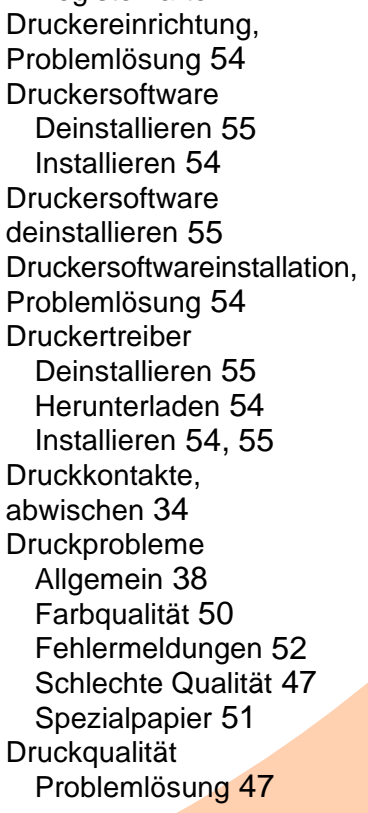

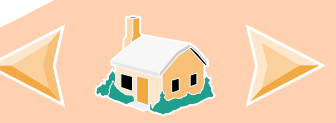

**Index**

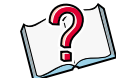

Verbessern [27](#page-26-1)**Druckqualität** verbessern [27](#page-26-2)DüsenAbwischen [34](#page-33-1)Reinigen [31](#page-30-2) Düsentes[t 31](#page-30-3)

## <span id="page-59-0"></span>**E**

EinsetzenKassetten [22](#page-21-3)Einstellungen Bannerpapier [16](#page-15-0) Beschichtetes Papier [15](#page-14-0) Empfohlene Einstellungen [14](#page-13-0) Folien [17](#page-16-0)Fotokarten [14](#page-13-1)Fotopapie[r 15](#page-14-0) Glanzpapier [15](#page-14-0) Grußkarten [14](#page-13-1)Karteikarten [14](#page-13-1)

Papier in benutzerdefiniertem Format [16](#page-15-1)Postkarten [14](#page-13-1)Transferpapie[r 17](#page-16-1) Umschläge [14,](#page-13-2) [33](#page-32-0) Einzelblattzuführung Suchen [4](#page-3-2)Verwenden [4](#page-3-2)Energy Star [57](#page-56-0) Entriegelungsknopf Suchen [5](#page-4-0)Verwenden [5](#page-4-0)European Community Directives Conformit[y 57](#page-56-1)

## <span id="page-59-1"></span>**F**

Farbkassette mit hoher Kapazität [23](#page-22-1) Fehlermeldungen Drucker ist offline [41](#page-40-0)Drucker nicht bereit [41](#page-40-0)Papierstau [52](#page-51-2)

Wenig Tinte [52](#page-51-3) FolienEinstellungen [17](#page-16-0) Laden [11](#page-10-3)FotokartenEinstellungen [14](#page-13-1) Laden [7](#page-6-1)Fotopapier Einstellungen [15](#page-14-0) Laden [7](#page-6-0)

## <span id="page-59-2"></span>**G**

Glanzpapier Einstellungen [15](#page-14-0) Laden [7](#page-6-0)GrußkartenEinstellungen [14](#page-13-1) Laden [7](#page-6-1)

## <span id="page-59-3"></span>**H**

Heruntergeladener Druckertreiber, Installieren [54](#page-53-7)

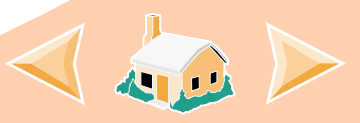

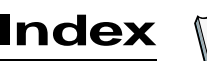

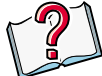

#### **Hinweise**

**Elektromagnetische** Verträglichkeit [57](#page-56-0) Energy Star [57](#page-56-0) European Community **Directives** Conformity [57](#page-56-1) FCC-Bestimmungen [56](#page-55-0) Sicherheitshinweise [58](#page-57-0)

<span id="page-60-0"></span>InstallierenDruckersoftware [54,](#page-53-5) [55](#page-54-3)

## <span id="page-60-6"></span>**K**

KarteikartenEinstellungen [14](#page-13-1) Laden [7](#page-6-1)KartenEinstellungen [15](#page-14-0) Laden [7](#page-6-1)Kassetten wählen, Fenster [26](#page-25-0)

Kassetten, Tinte Artikelnummern [23](#page-22-0)Ausrichten [27,](#page-26-1) [28](#page-27-2) Austauschen [22](#page-21-3)Einsetzen [22](#page-21-3)Entfernen [23](#page-22-2)Umgang mit [36](#page-35-1) Kontakte, Druck-Abwischen [34](#page-33-1)Kontrollleuchte für Papierzuführung [22,](#page-21-2) [53](#page-52-1)

## <span id="page-60-1"></span>**L**

LadenPapier [4](#page-3-3) Spezialpapie[r 6](#page-5-1) LeuchtenBetrieb [53](#page-52-1)Muste[r 52](#page-51-2)Papierzuführung [53](#page-52-1) Suchen [52](#page-51-1)Lösung von Problemen [54](#page-53-3)

## <span id="page-60-2"></span>**M**

Meldungen, Fehlermeldungen Drucker ist offline [41](#page-40-0)Drucker nicht bereit [41](#page-40-0)Papierstau [52](#page-51-4) Wenig Tinte [52](#page-51-3)

## <span id="page-60-3"></span>**N**

Netzteil [58](#page-57-1)

## <span id="page-60-4"></span>**O**

OverheadfolienEinstellungen [17](#page-16-0) Laden [11](#page-10-3)

### <span id="page-60-5"></span>**P**

Papier in benutzerdefiniertem FormatEinstellungen [16](#page-15-1) Laden [9](#page-8-0)

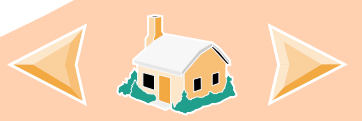

Papier, einlegen [4](#page-3-3) Papierführung Suchen [5](#page-4-1)Verwenden [5](#page-4-1)Paralleles Druckerkabel, Spezifikationen [38,](#page-37-2) [42](#page-41-0) PostkartenEinstellungen [14](#page-13-1) Laden [7](#page-6-1)Problemlösung Blinkende Leuchten [52](#page-51-2)Druckjobs mit Spezialpapier [51](#page-50-1) Fehlermeldungen [52](#page-51-2) **Schlechte** Druckqualität [47](#page-46-2)

## <span id="page-61-1"></span>**R**

Ränder, Mindesteinstellungen [49](#page-48-0)

## <span id="page-61-0"></span>**S**

Schwarze Kassette mit hoher Kapazität [23](#page-22-1) Sicherheitshinweise [58](#page-57-0)Software, Drucker Deinstallieren [55](#page-54-2)Installieren [54](#page-53-4)Softwareanwendungen Standardeinstellungen für Dokumente (Druckeinstellungen) [11](#page-10-4)Steuerungsprogramm [20](#page-19-1) Spezialpapier Einstellungen [14](#page-13-0) Laden [6](#page-5-1)Standardeinstellungen [14](#page-13-3) Standardeinstellungen für **Dokumente** Anpassen [11](#page-10-5) Registerkarten [11](#page-10-2) Steuerungsprogramm Öffnen [20](#page-19-2)

Registerkarten [21](#page-20-1) Verwenden [20](#page-19-3)Streifenbildung [48](#page-47-0)

**Index**

## <span id="page-61-2"></span>**T**

TestseiteAusrichtung [28](#page-27-3) Wird nicht gedruckt [42](#page-41-1) **Tintenkassetten** Artikelnummern [23](#page-22-0)Ausrichten [27,](#page-26-1) [28](#page-27-2) Austauschen [22](#page-21-3)Einsetzen [22](#page-21-3)Entfernen [23](#page-22-2)Reinigen [31](#page-30-2) Umgang mit [36](#page-35-1) **Transferpapier** Einstellungen [17](#page-16-1) Laden [8](#page-7-0)

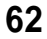

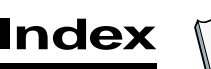

<span id="page-62-2"></span>Umgekehrte Seitenfolge [13](#page-12-1) Umschläge Einstellungen [14,](#page-13-2) [33](#page-32-0) Laden [6](#page-5-2)Unterbrochener Druc[k 48](#page-47-0) Zeichen, nicht richtig geformt [50](#page-49-1) Zubehör, bestellen [21](#page-20-0)

**Z**

### <span id="page-62-1"></span>**W**

<span id="page-62-0"></span>**U**

Wenig Tinte, Meldung [52](#page-51-3) **Windows** NT 4.0 [54](#page-53-8)Windows 2000 [54](#page-53-8)Windows 2000 Druckeinstellungen [11](#page-10-6) Öffnen [12](#page-11-0)Windows NT 4.0Standardeinstellungen für Dokumente [11](#page-10-7)Öffnen [12](#page-11-0)

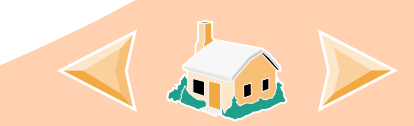